### How to Record Your Presentation on Own

# Specific Recording & Uploading to Freeman Orchestrate Instructions Included

Please Review to the End for All Instructions

Upload Deadline: May 10, 2021

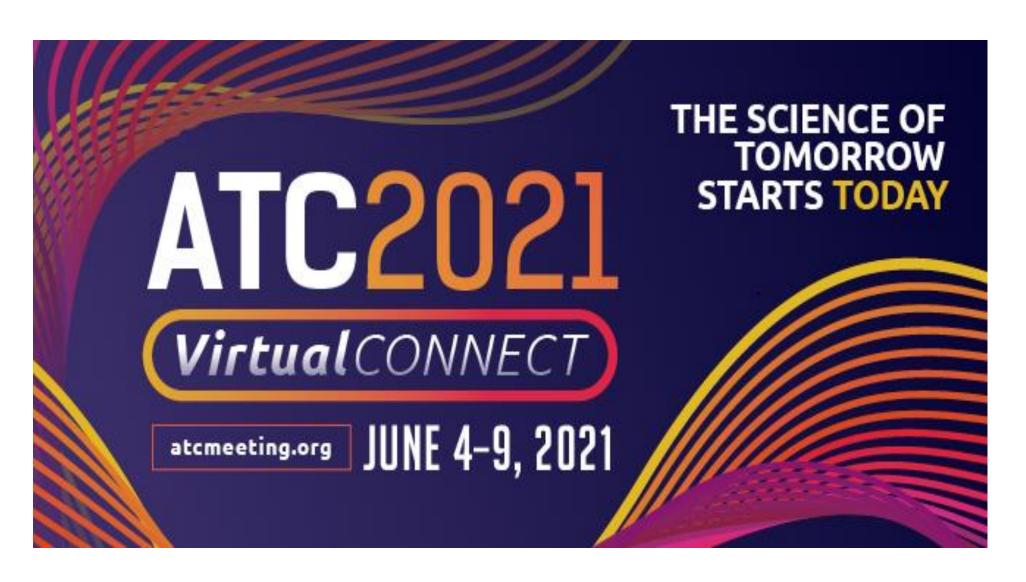

# Things you will need

# Check to make sure you have everything before you get started

- Windows or Mac computer
- Built-in or stand-alone web camera and microphone
- Internet connection
- A source of light
- A presentation recording program (Zoom)
- Headphones (optional)
- Your presentation
- Timer (smartphone is fine)

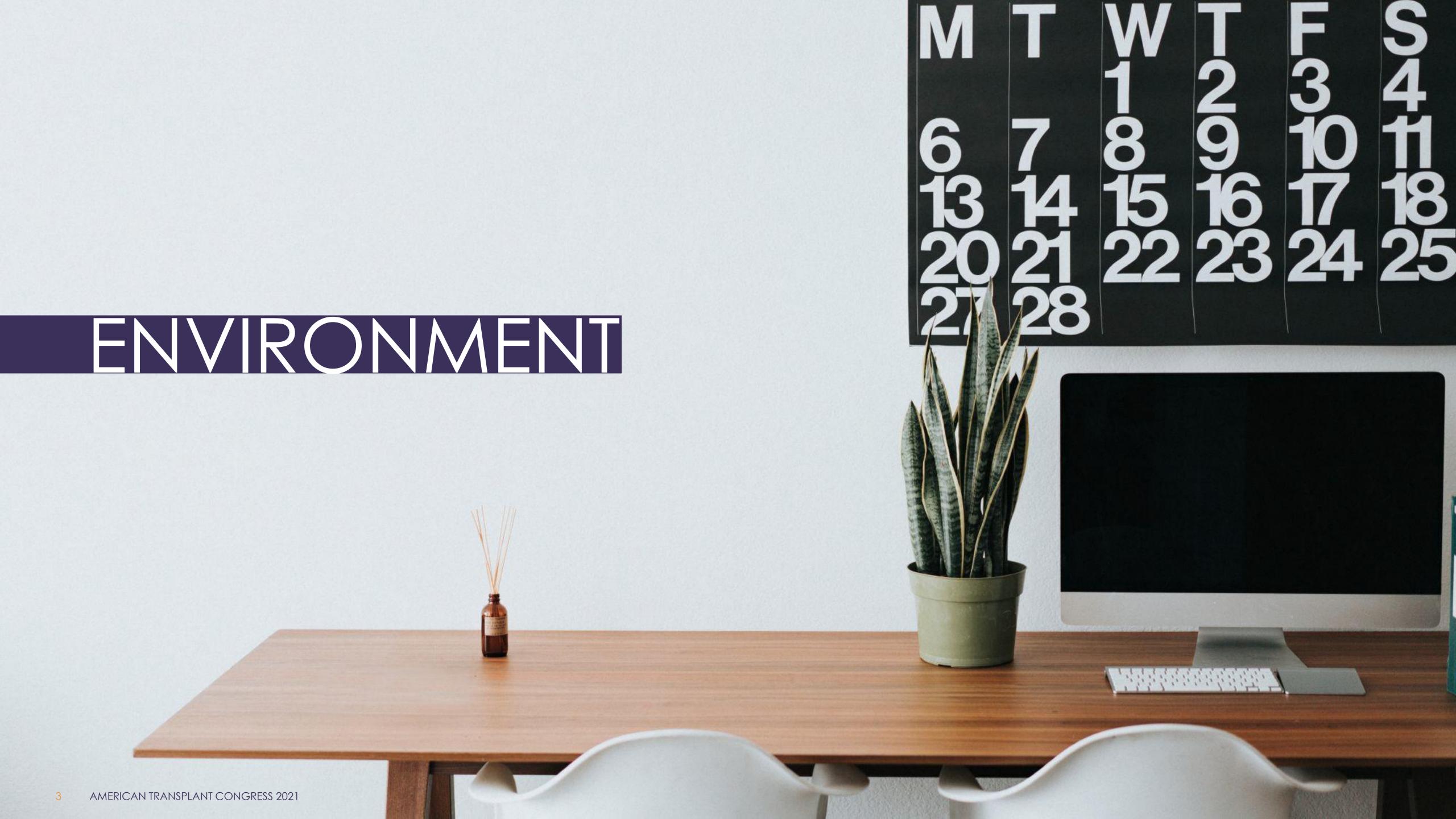

#### What to Wear

Wear something comfortable but appropriate for your audience.

- Do not wear all black
- Do not wear all white
- Do not wear stripes
- Avoid busy patterns

Translates to bad exposure

Causes a moiré pattern or distracting "ringing."

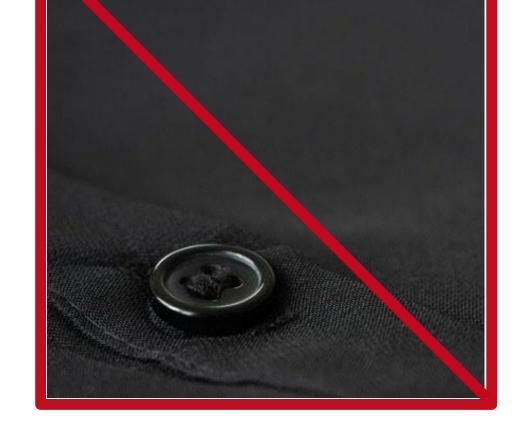

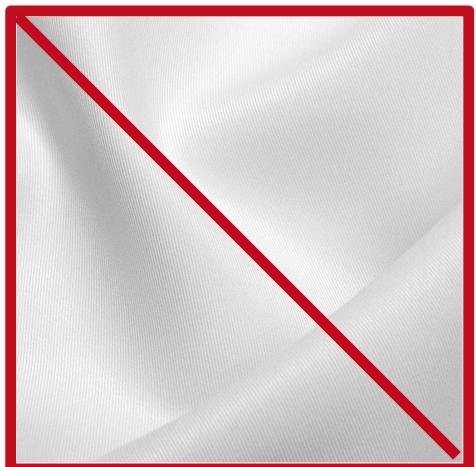

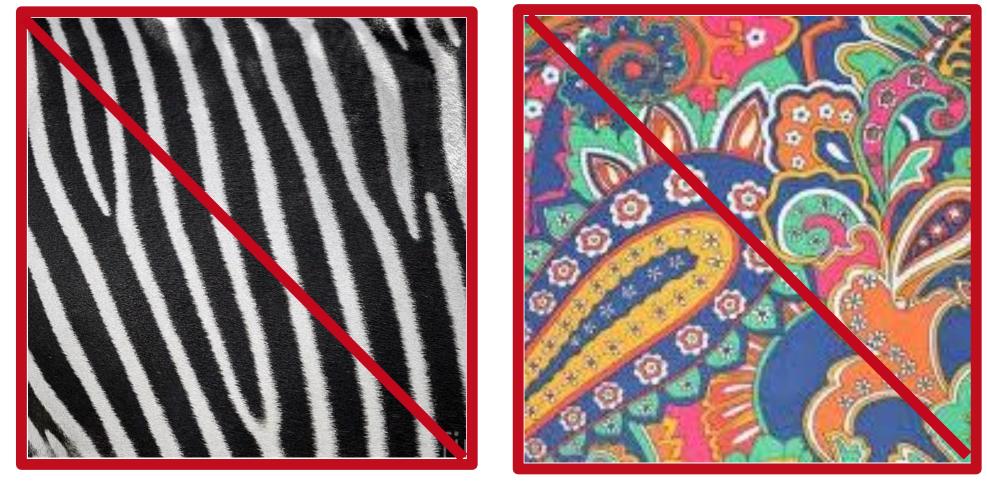

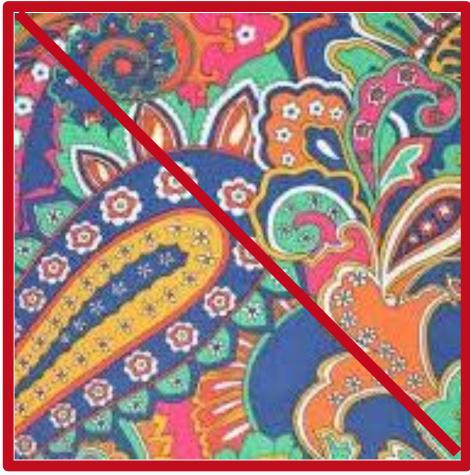

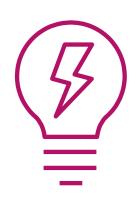

#### PRO TIP:

Dress like you would when giving a live presentation at an in-person event. Professional attire suggested.

# Your Background Matters

- Clear your background of clutter like stacked papers
- While backgrounds can be clear, use this as an opportunity to showcase your character

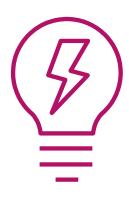

#### PRO TIP

Picking out just one important thing to be in the frame, like a painting or a photo, should be enough to say who you are without interfering with the delivery of your message.

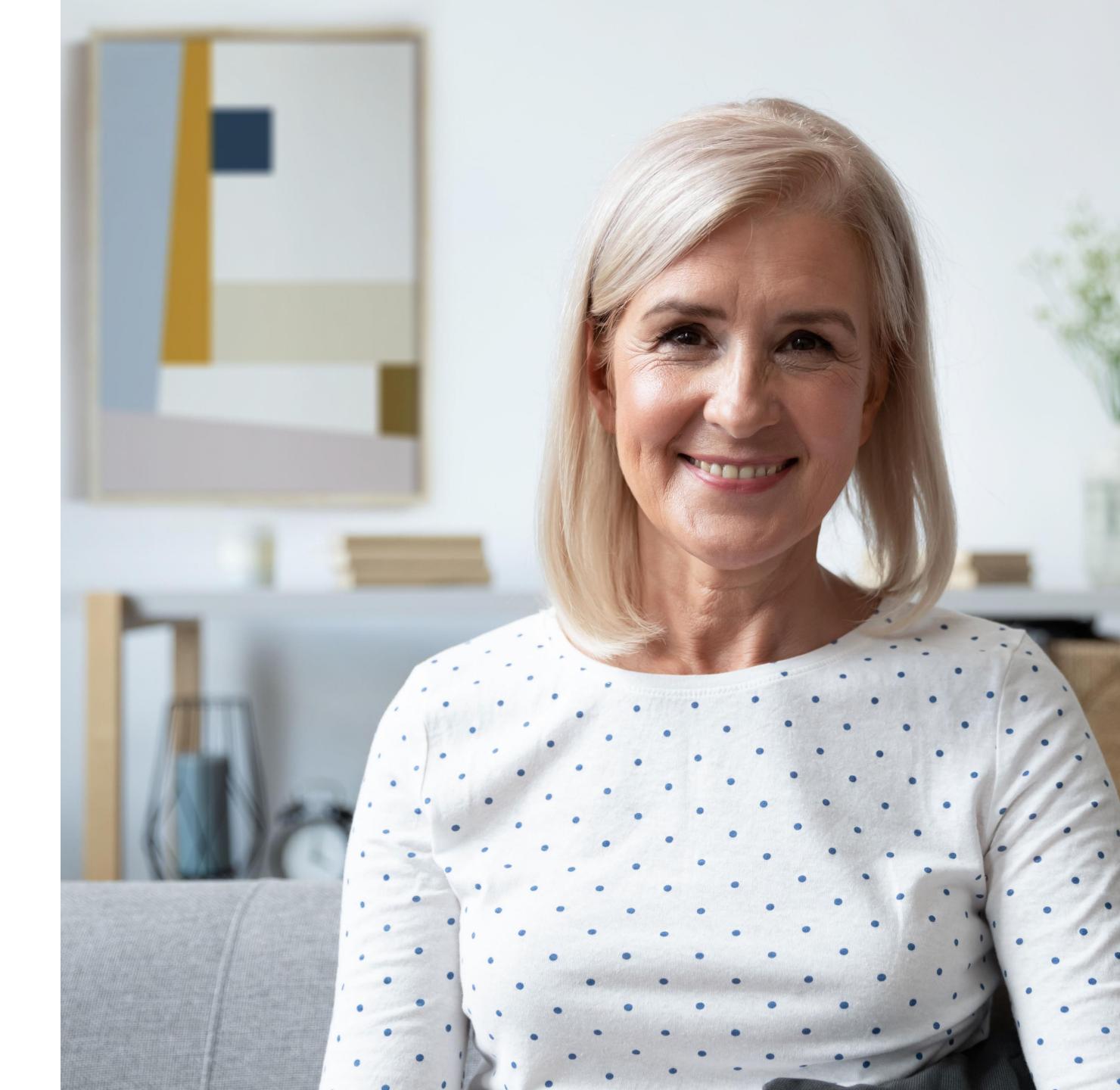

# Lighting is Everything

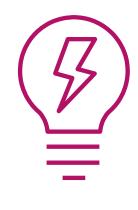

#### **PRO TIP**

Avoid sitting with a bright light source like the sun (a window) or lamp behind you. You want to use the light rather thank fight against it.

#### If using a natural source of light

 Sit facing a window with a bright, soft light window

#### If using a lamp

- Take a tall lamp with a soft, diffused light and set it next to the computer on the side of your face you feel is best. The lamp should be in line with and slightly behind the computer so the light falls nicely on your face.
- Ring lights that attach to desks are the best option. The bigger the ring, the softer the light.

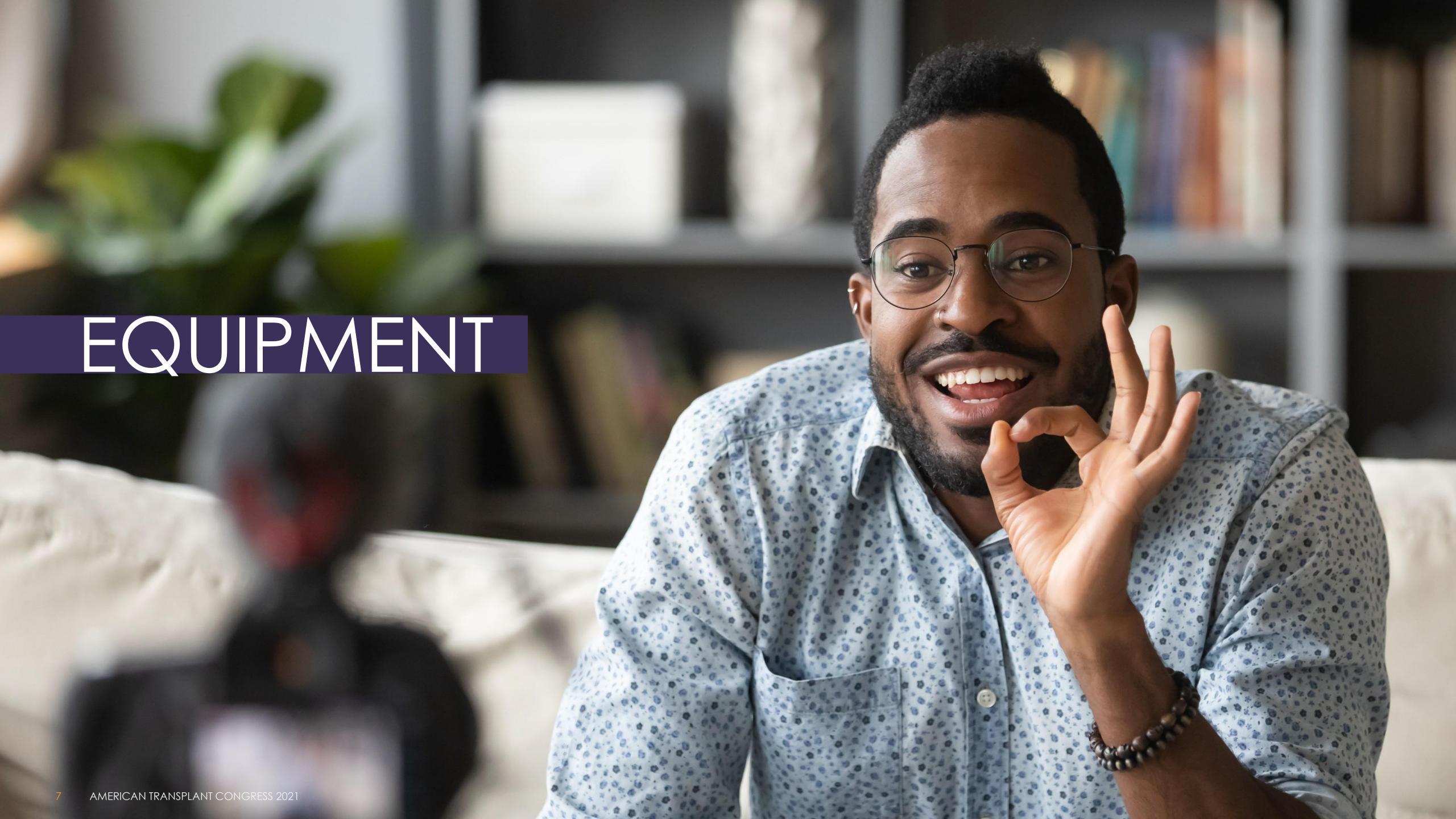

# Equipment: Camera

- Both built-in and external webcams will work for recording your presentation
- Test your camera according to manufacturer's instructions

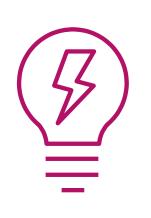

#### **PRO TIP**

Experiment with your camera to see what lighting works best. All cameras are a little different. Record your introduction a few times and watch it to see the quality—and that will also help you practice for your presentation!

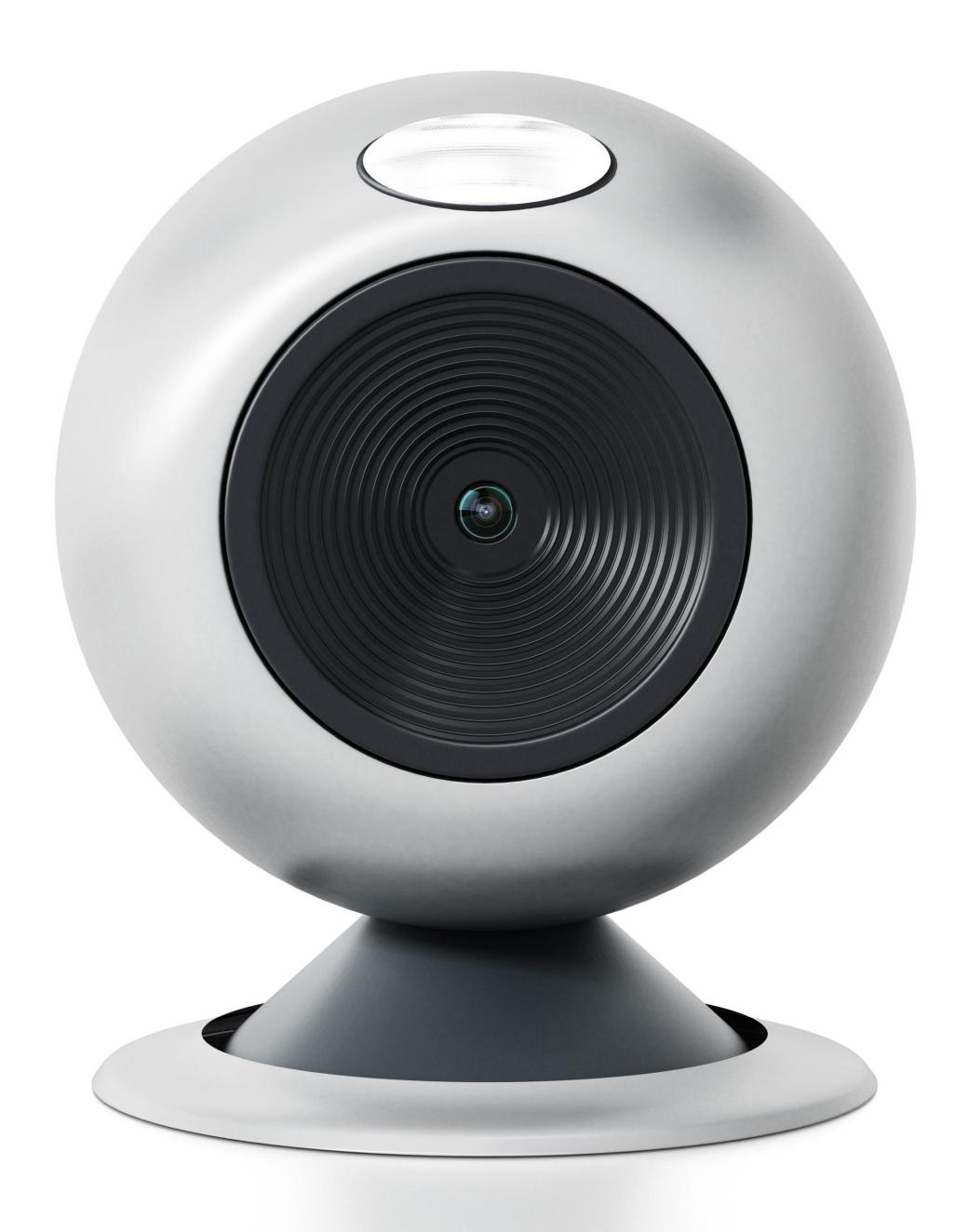

## Equipment: Microphone

- Both built-in and external microphones will work for recording your presentation
- Test your microphone according to manufacturer's instructions
- Whether you're on Windows or macOS, you'll want to access the audio device settings and set your default microphone
- Note: Microphone and audio levels must be controlled in your computer settings not the recording program.

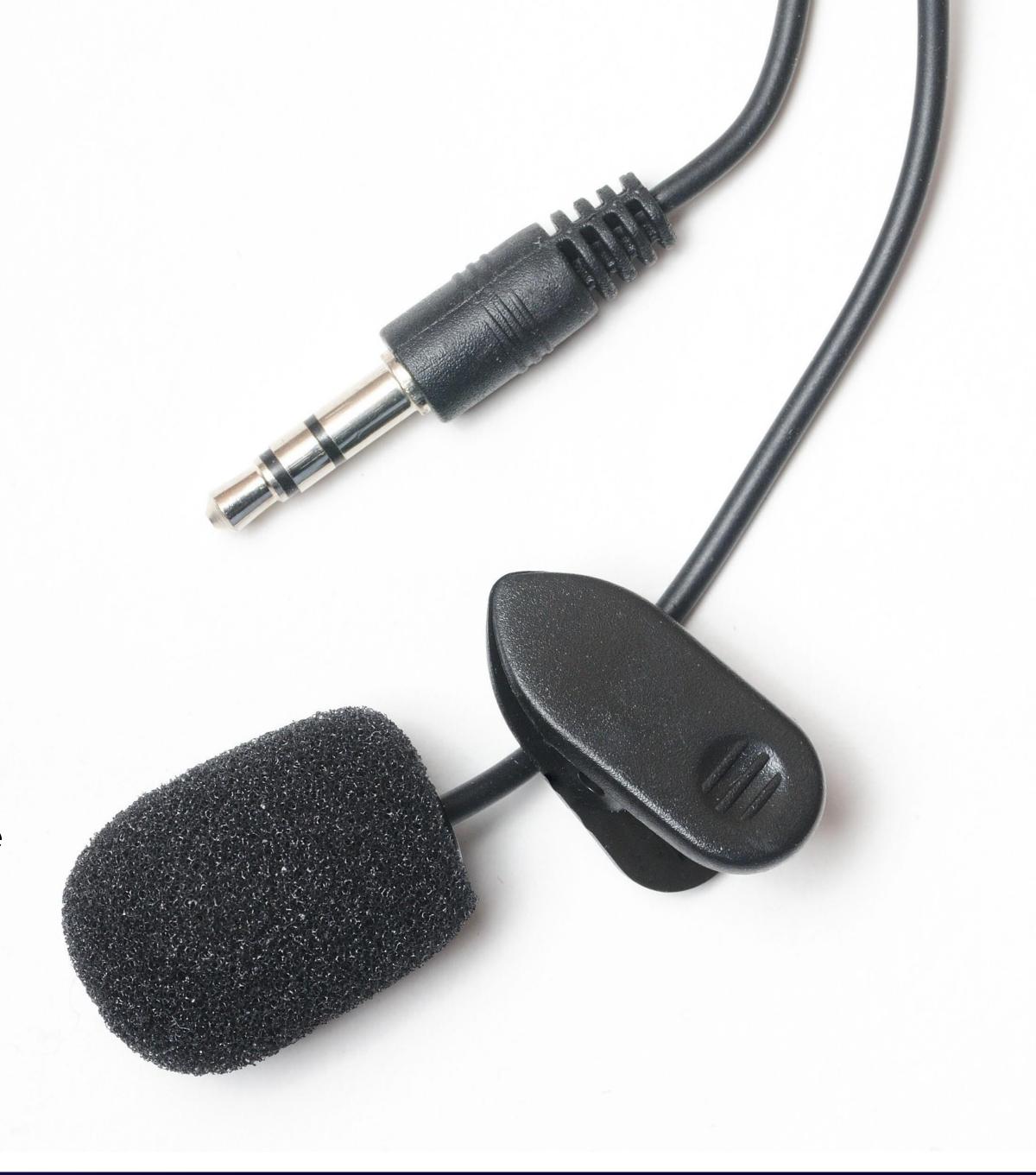

## Equipment: Internet Connection

- When possible, use a hardwire (Ethernet) connection rather a wireless connection
- Disconnect other devices from your WiFi to maximize bandwidth

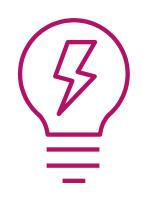

#### **PRO TIP**

You can check your connection speed by going to <a href="www.fast.com">www.fast.com</a>. Thise page will show you both your upload and download speeds.

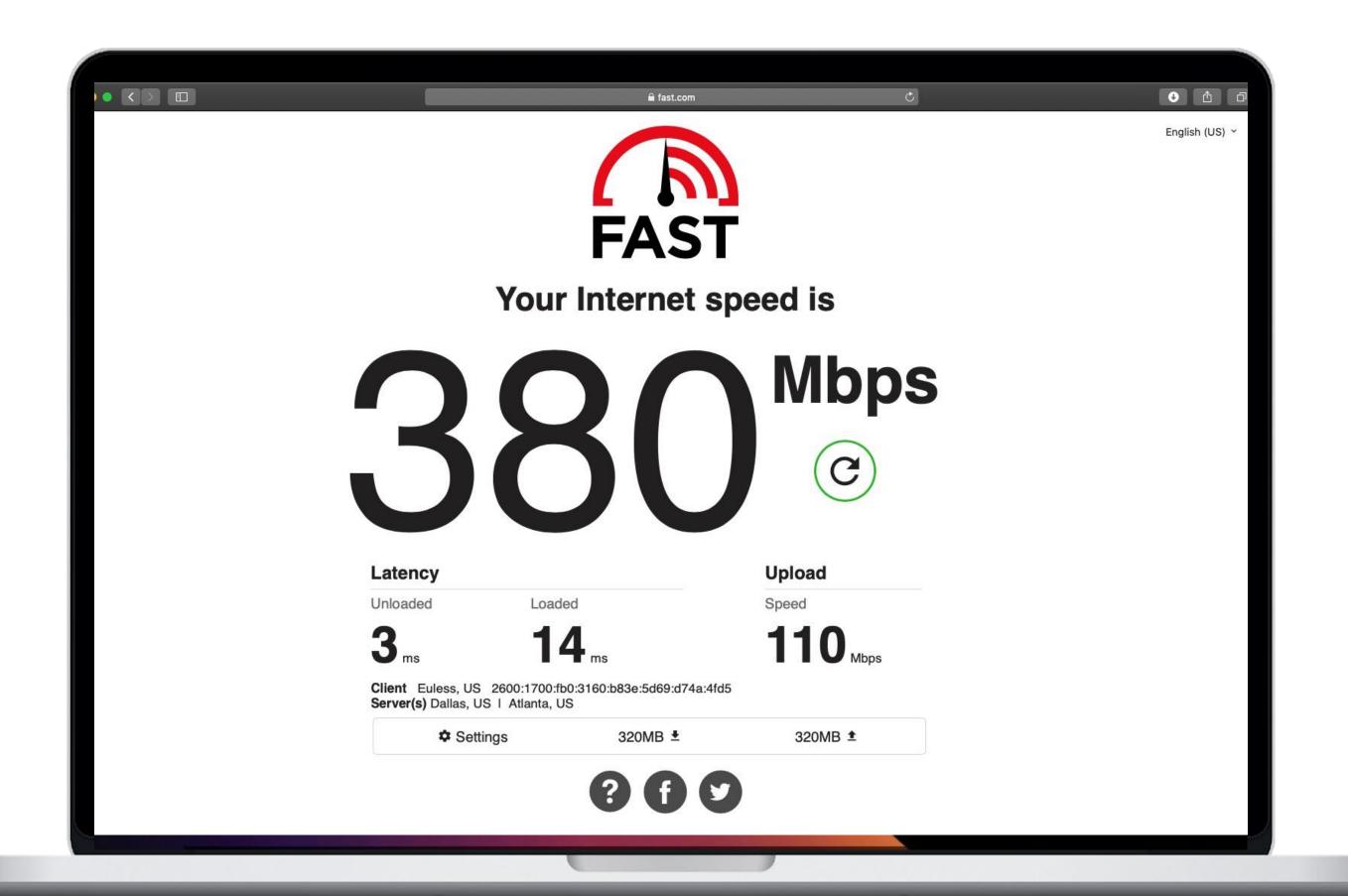

# PRESENTATION DECK

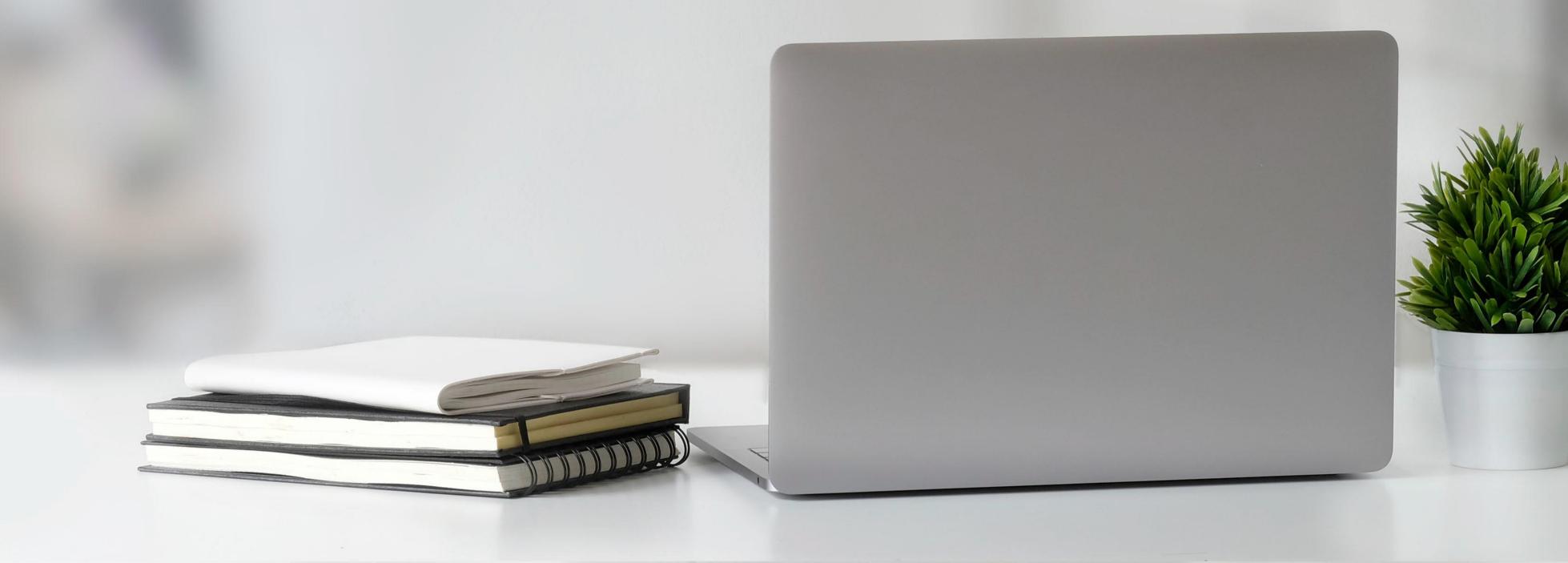

#### Software: Windows

**Design:** If you are on a Windows machine, PowerPoint program (2016-2020) is the preferred choice for designing your presentation.

Recording: The recording of your presentation should be done in Zoom

### Software: Mac

**Design:** If you are on a Mac machine, PowerPoint program (2016-2020) is the preferred choice for designing your presentation.

Recording: The recording of your presentation should be done in Zoom

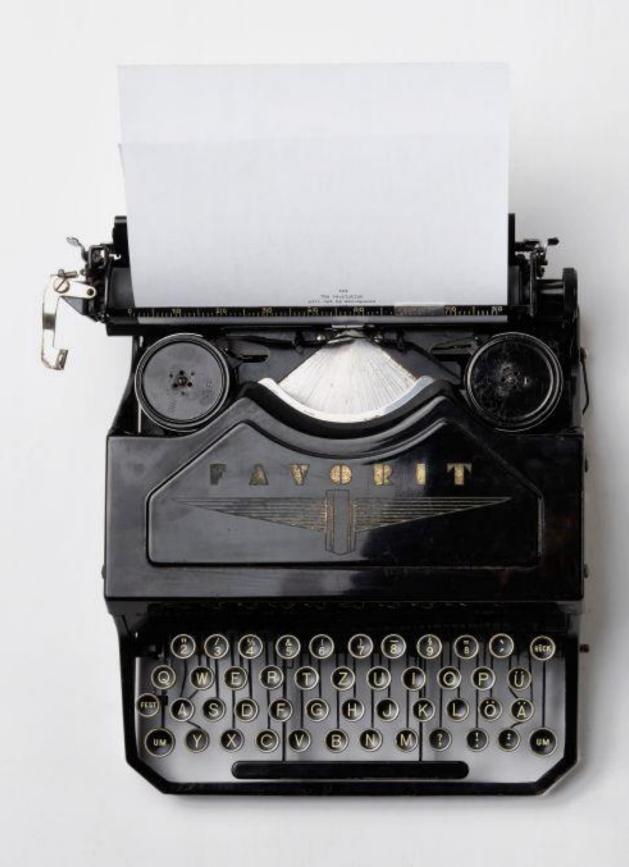

# Storytelling Makes a Difference

Know what the key take-away is for your presentation.

Does your take way match what your audience heard?

Use simple words that capture people's attention.

Your cadence and intonation add to the story—use them to your advantage!

# one la ea Per Sioe Increase engagement by keeping it simple. One idea

per slide.

It's better to have more slides with fewer bullet points rather than have fewer slides with dense bullets.

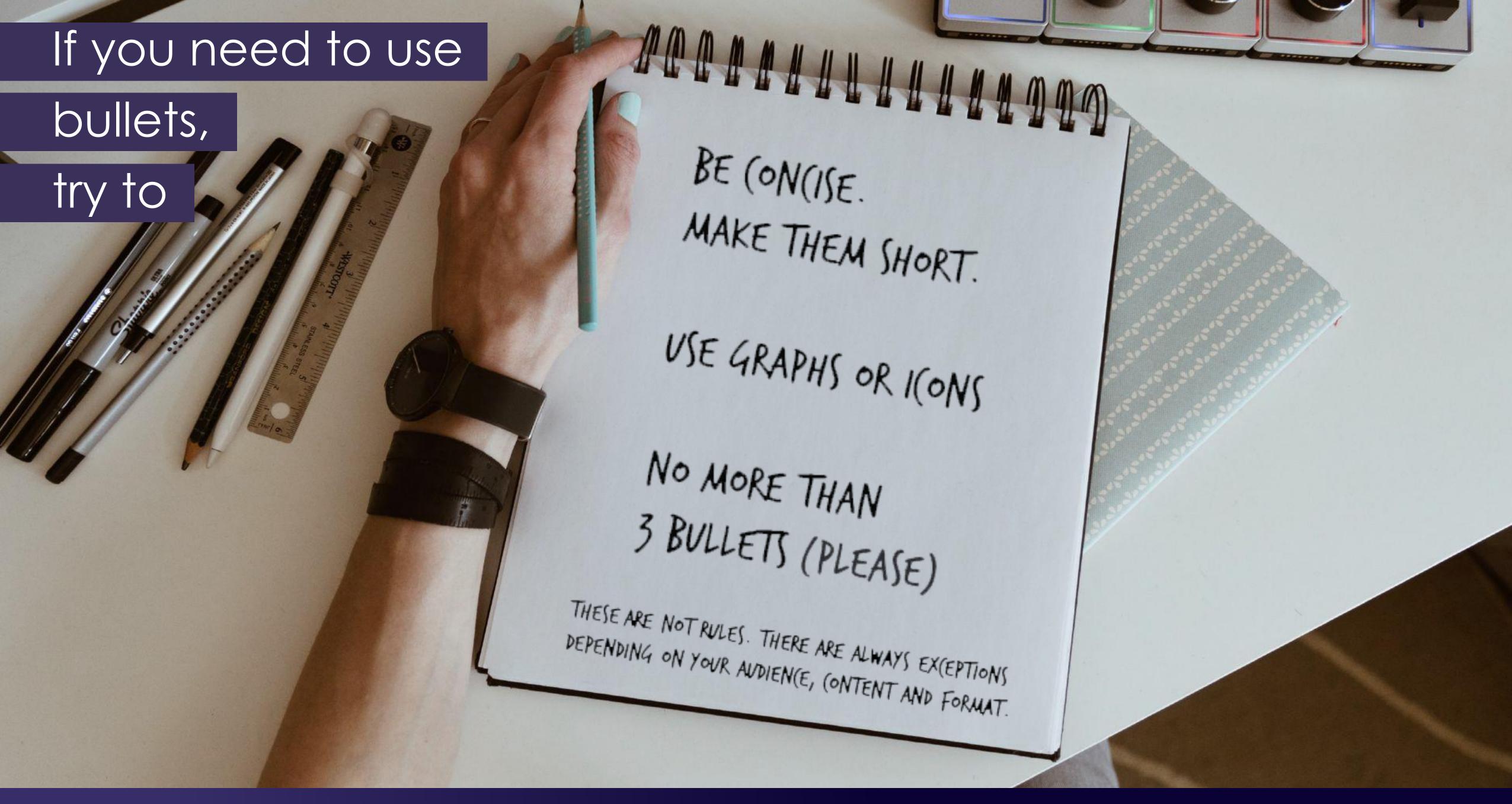

## Assume People Can't See Your Deck...

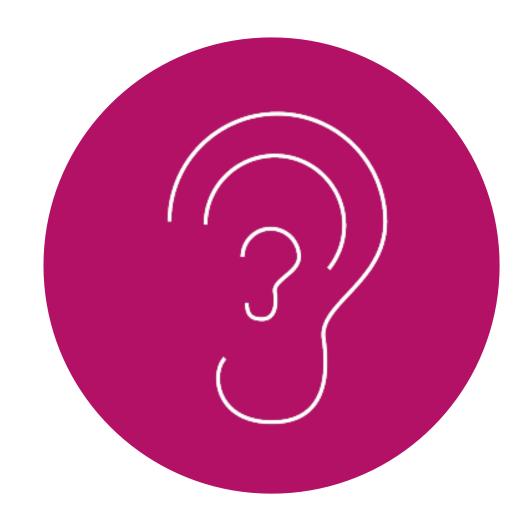

Some people will only hear the audio. Talk clearly, explain visuals on your deck.

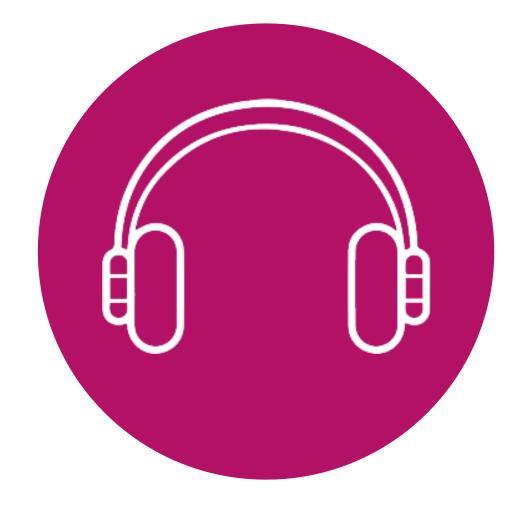

Use headphones to improve audio quality. If you have a mic, use it.

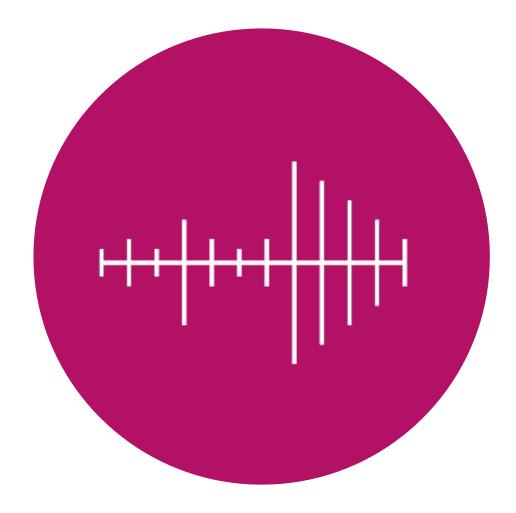

Provide a few seconds warning before playing a video or sound effect. It may play at a different level than your voice and could be an unpleasant surprise.

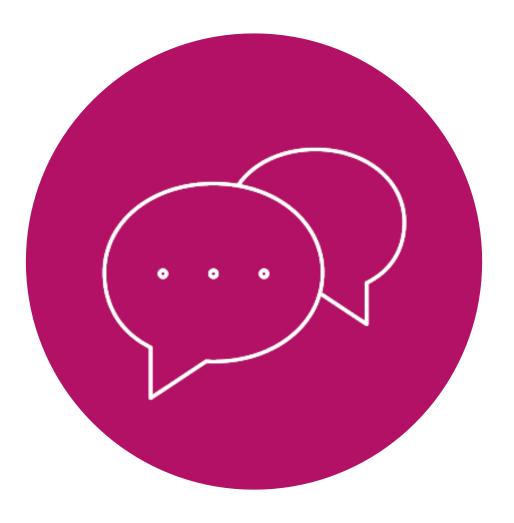

Repeat questions in full, before answering them.
Name the asker if you can as listeners can't read the comments section.

Don't Forget Your Mobile Audience

0

Don't make your text

too small,

too light

or

too dense.

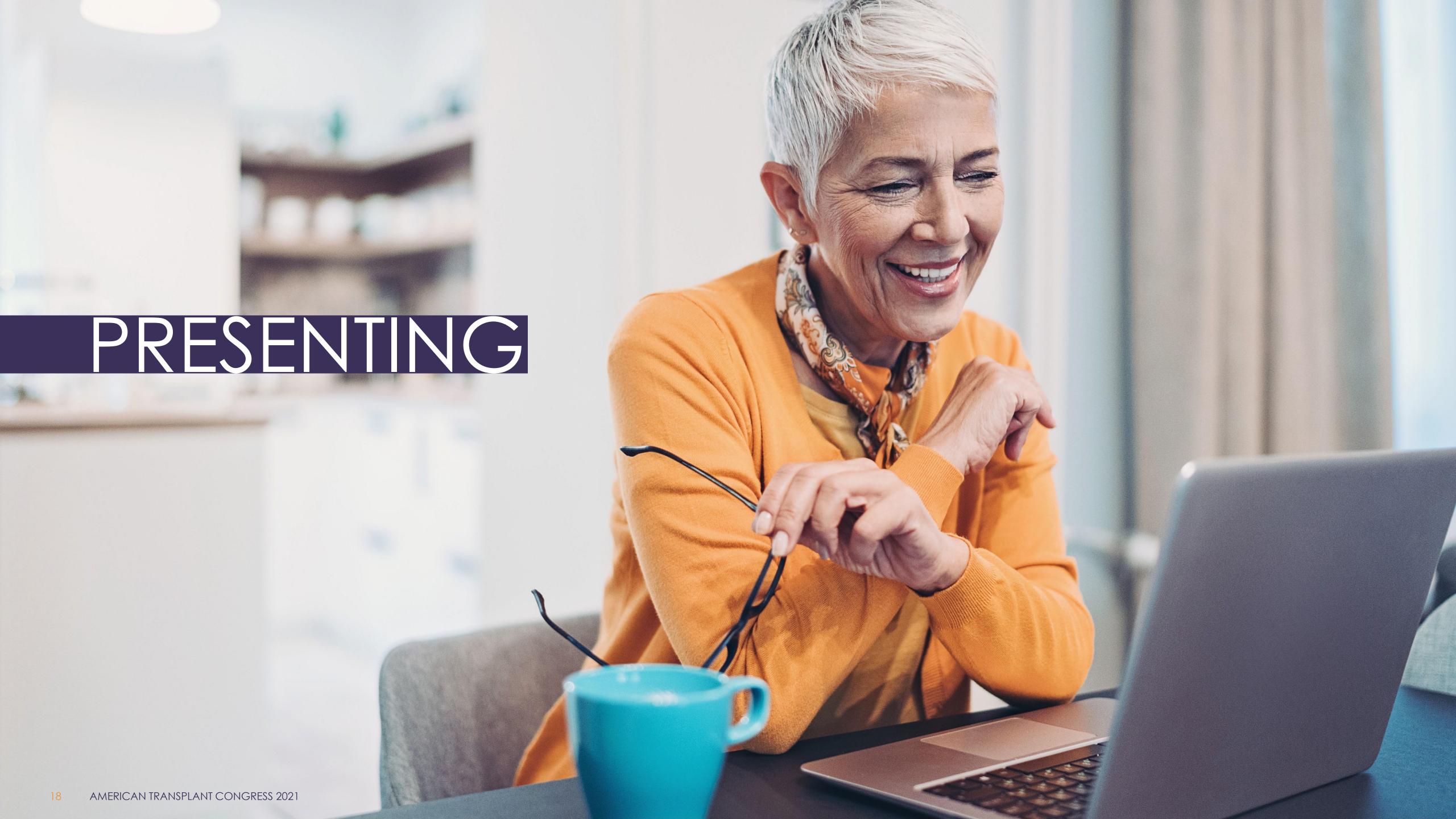

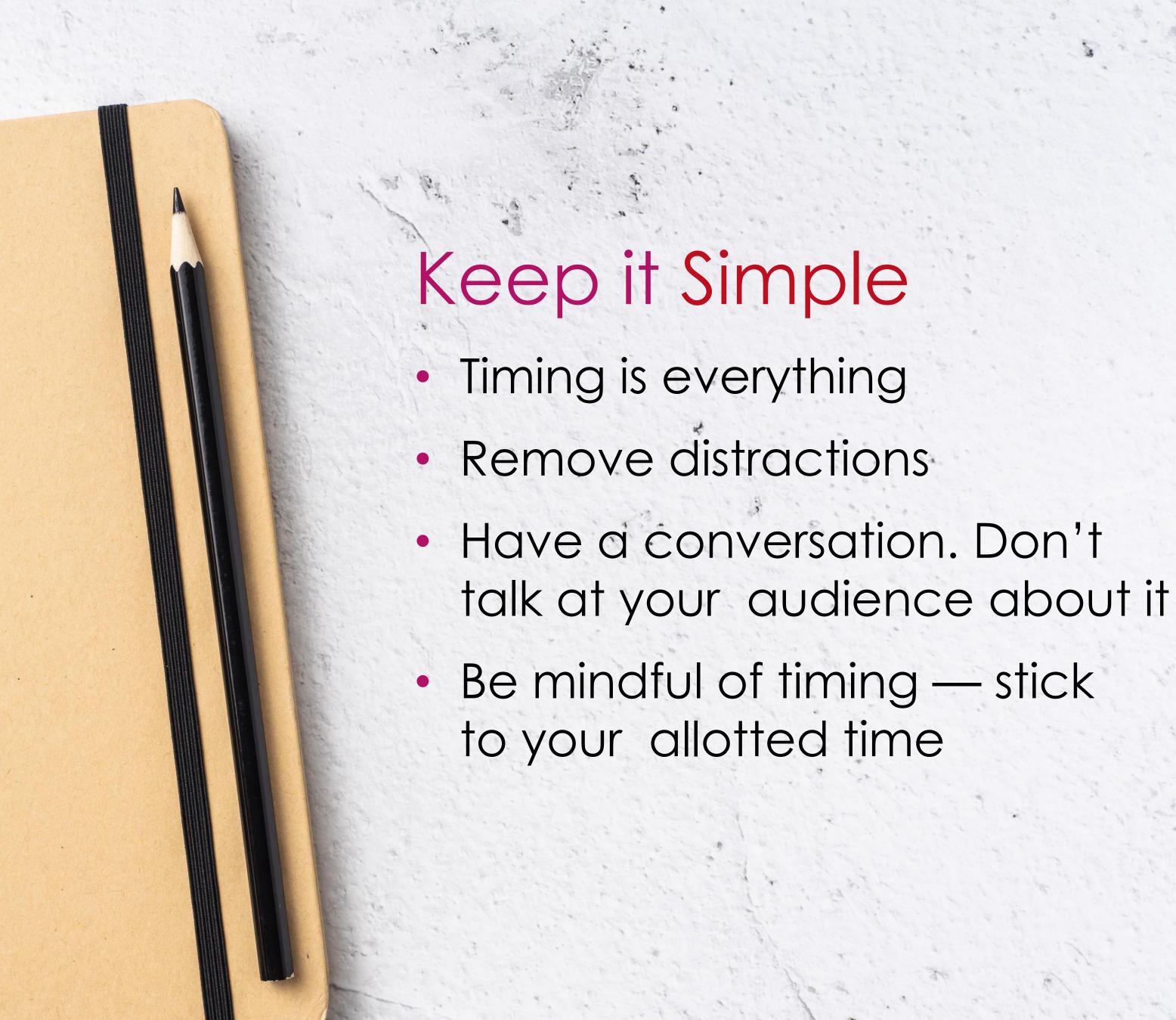

# Maintaining Eye Contact

- Position your webcam at eye level. Stack books or a box under your laptop if needed.
- Pick a point near the camera on which to focus your eyes.
   It helps to put a piece of tape as a visual reference near the lens.
- If you are using notes, outlines or timers, position them around camera to avoid breaking eye contact with the camera.

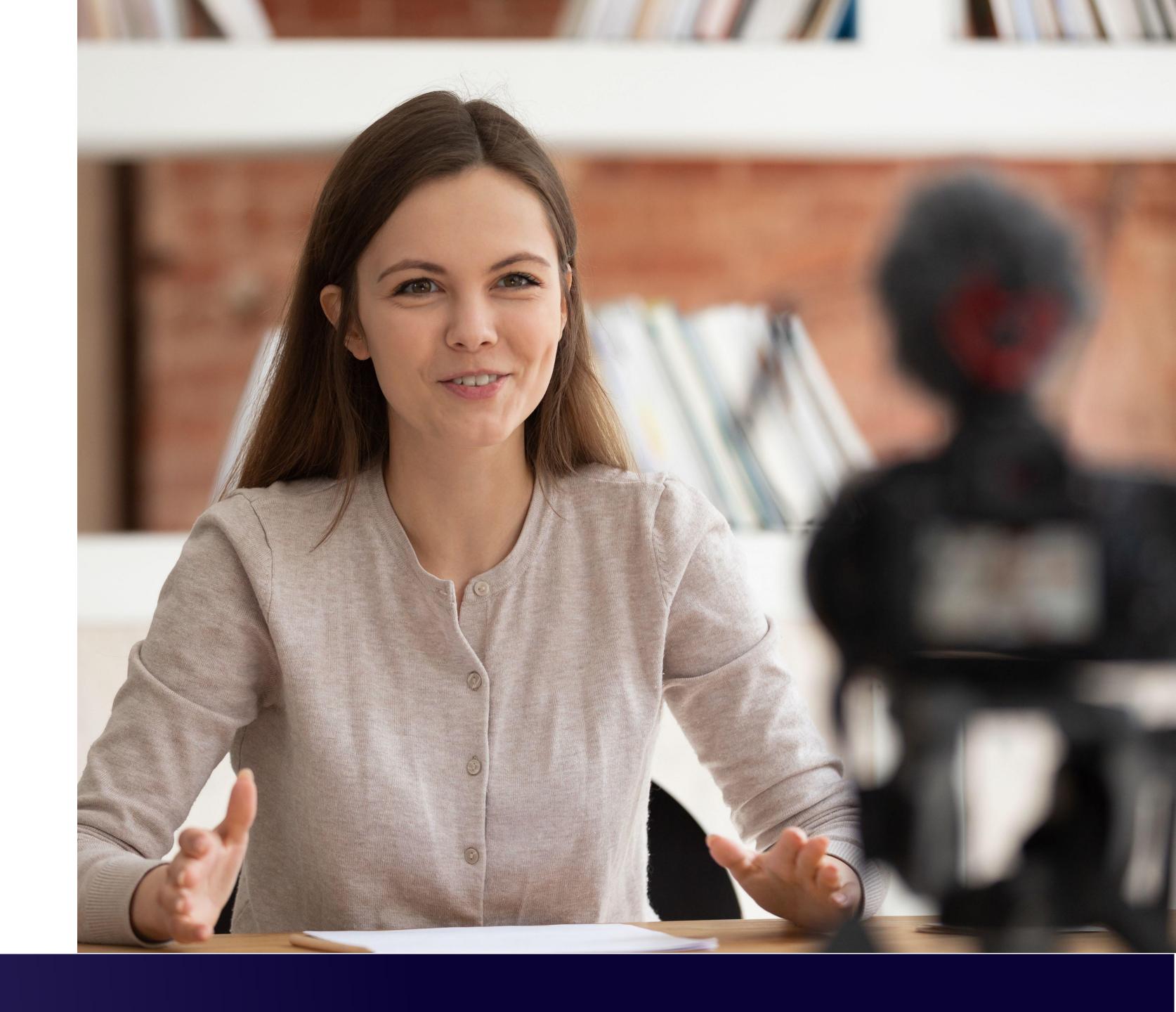

# Frame yourself and smile

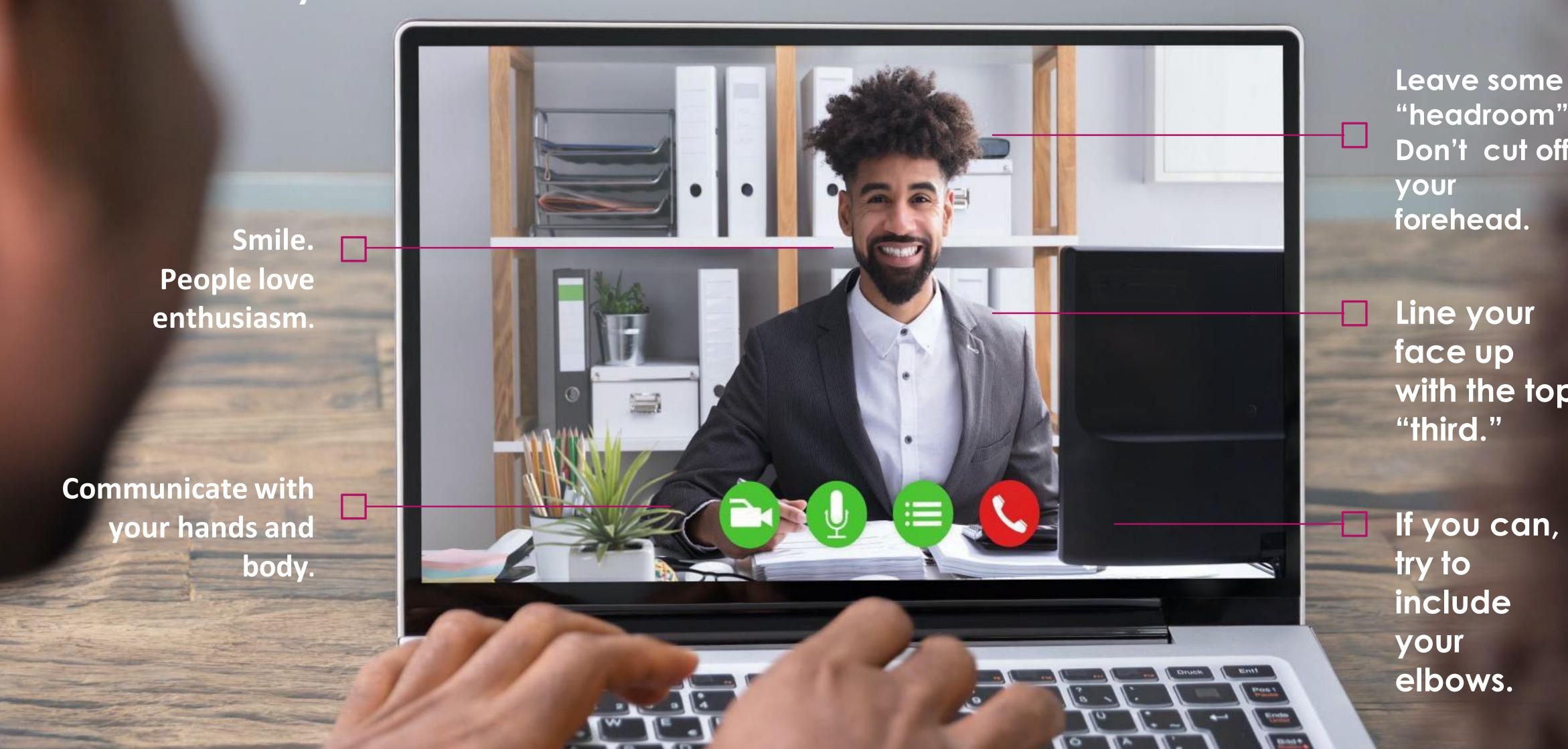

- Line your face up with the top "third."
  - If you can, include elbows.

# Compliance

- Disclosure in your 1st Slide
- Please do not use trade names in your presentation and recording
- Please inform the audience when discussing unapproved indications

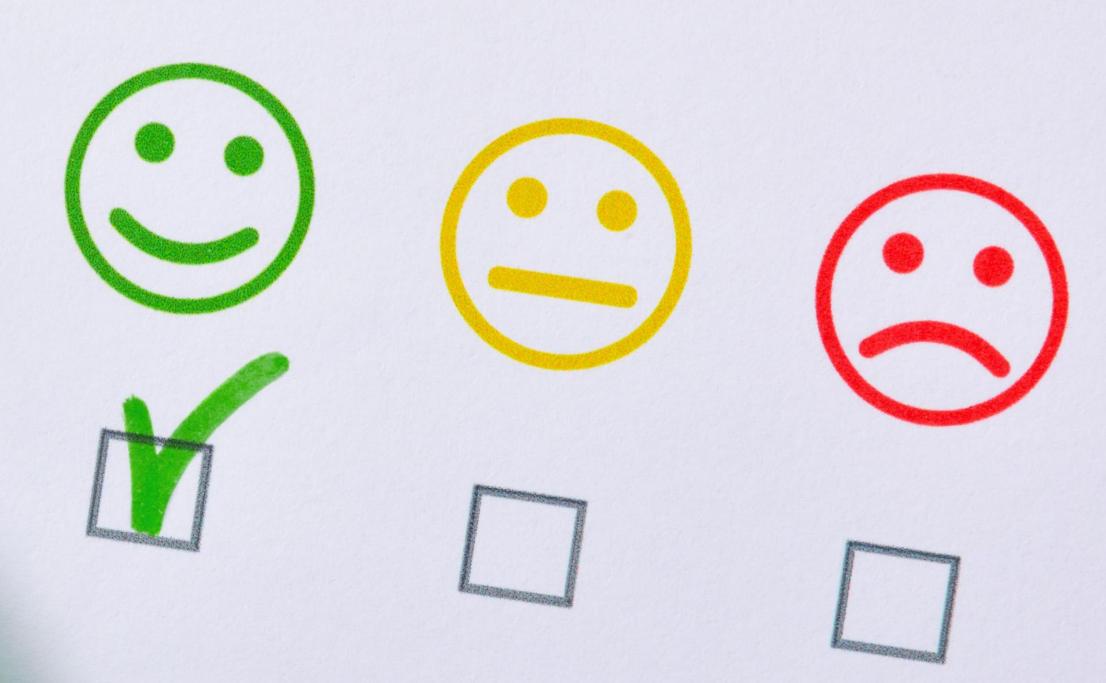

# Rehearse THE CONTENT

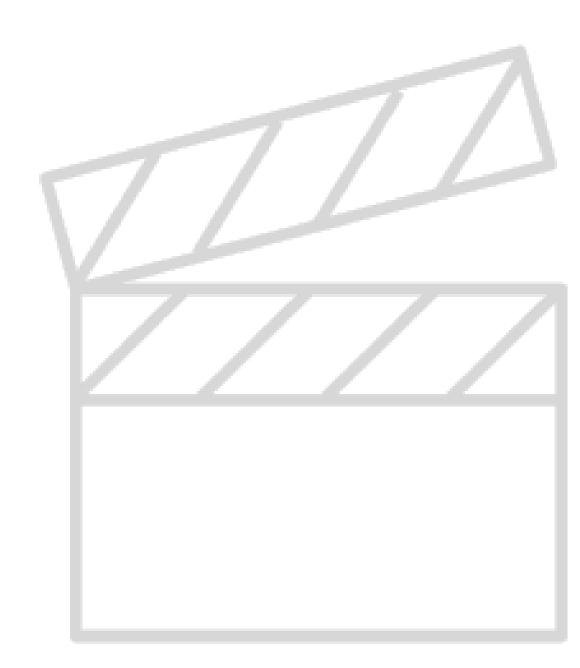

#### Practice. Practice. Practice.

Record and review.

Practice without slides so story resonates.

Present to a person and ask them what ONE thing they learned – does it match your key message?

Does your audio track to the visuals on your slides?

Use facial expressions and hand gestures as appropriate.

Have water available, practice taking a drink, while on camera.

# Rehearse THE FLOW

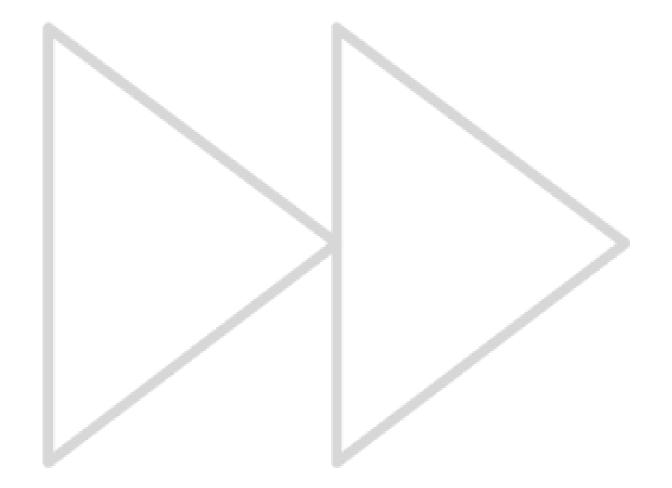

#### Do a Tech Run.

Record yourself to see how you are framed in the screen. Check that smile.

Confirm lighting works so people can see your face and expressions.

Make sure audio is clear and limit background noise.

View your presentation from laptop. Tablet. Phone. Do your visuals work for all formats?

Is your background appropriate for your audience and your message?

# Tips & Tricks for Remote Presentations

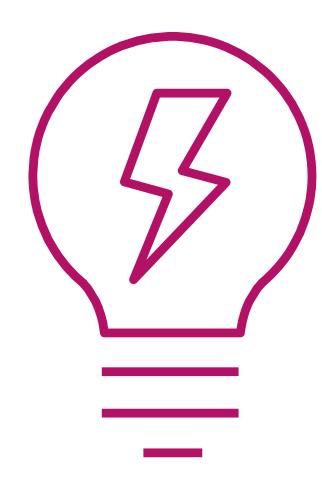

#### Tech Connections

- Ethernet when possible use a hardwire connection. Bandwidth issues?
- Join meeting on your laptop. Join audio from your phone.
- Start in mute. Go to mute when you are done presenting.

#### Speaker Feedback

- ID designated speaker support person.
- Pre-event rehearse with them and do your tech checks.
   During presentation, designate them as "listener"
- Give them way to contact you (text, etc)
- If mic goes off, video goes down or other tech issue they can let you know.
- Turn all notifications off except designated "listener." Silence your phone.
- Set up 2<sup>nd</sup> screen (tablet, phone) to track slides and see how fast they advance for audience.

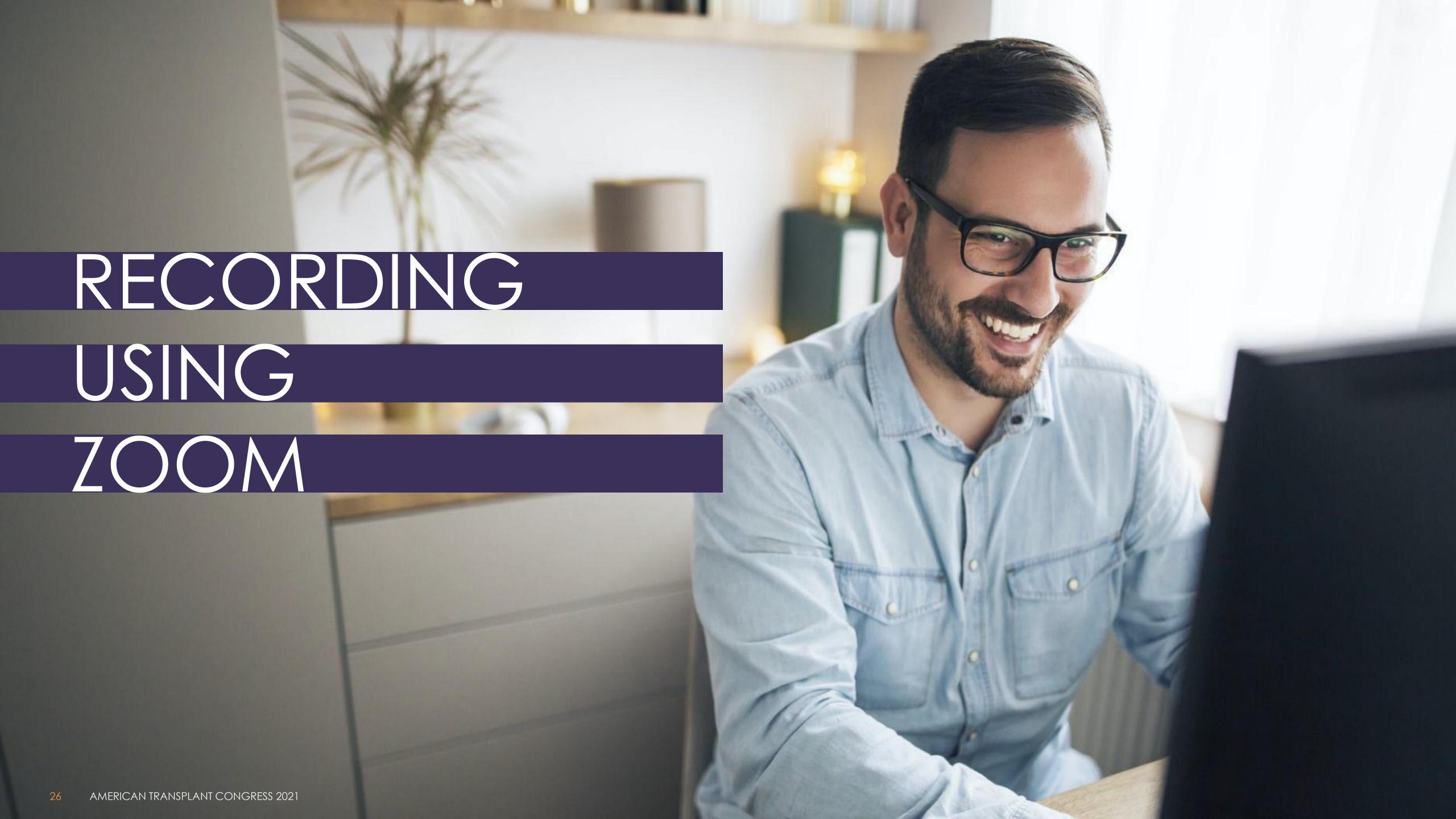

# Creating a Meeting

Download and install Zoom if you haven't already:

https://zoom.us/download

Have your presentation up and ready

Open Zoom: Click New Meeting

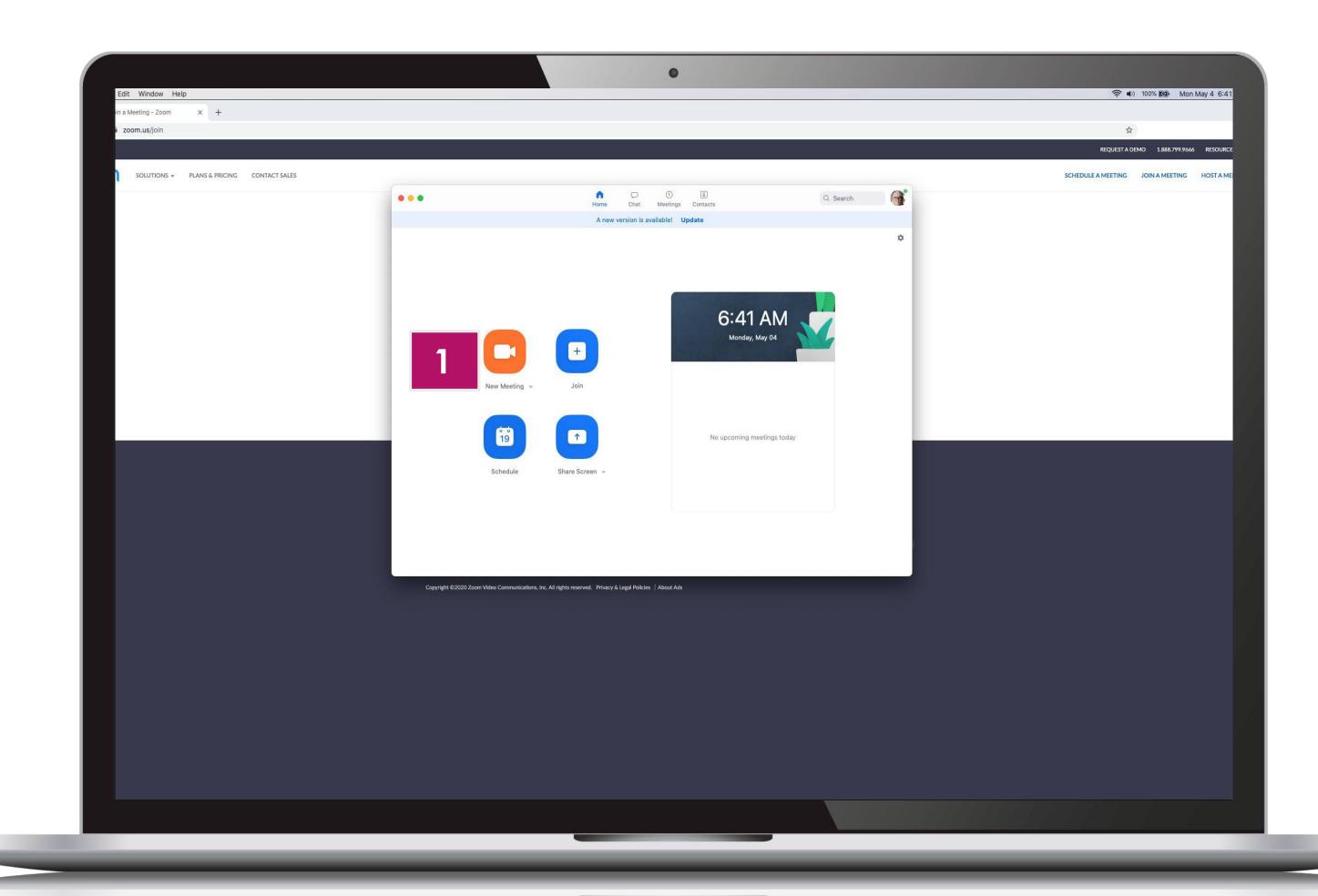

# Sharing Your Screen

- Select Join With Computer Audio
- Using the tool bar at the bottom of the screen select **Share Screen**

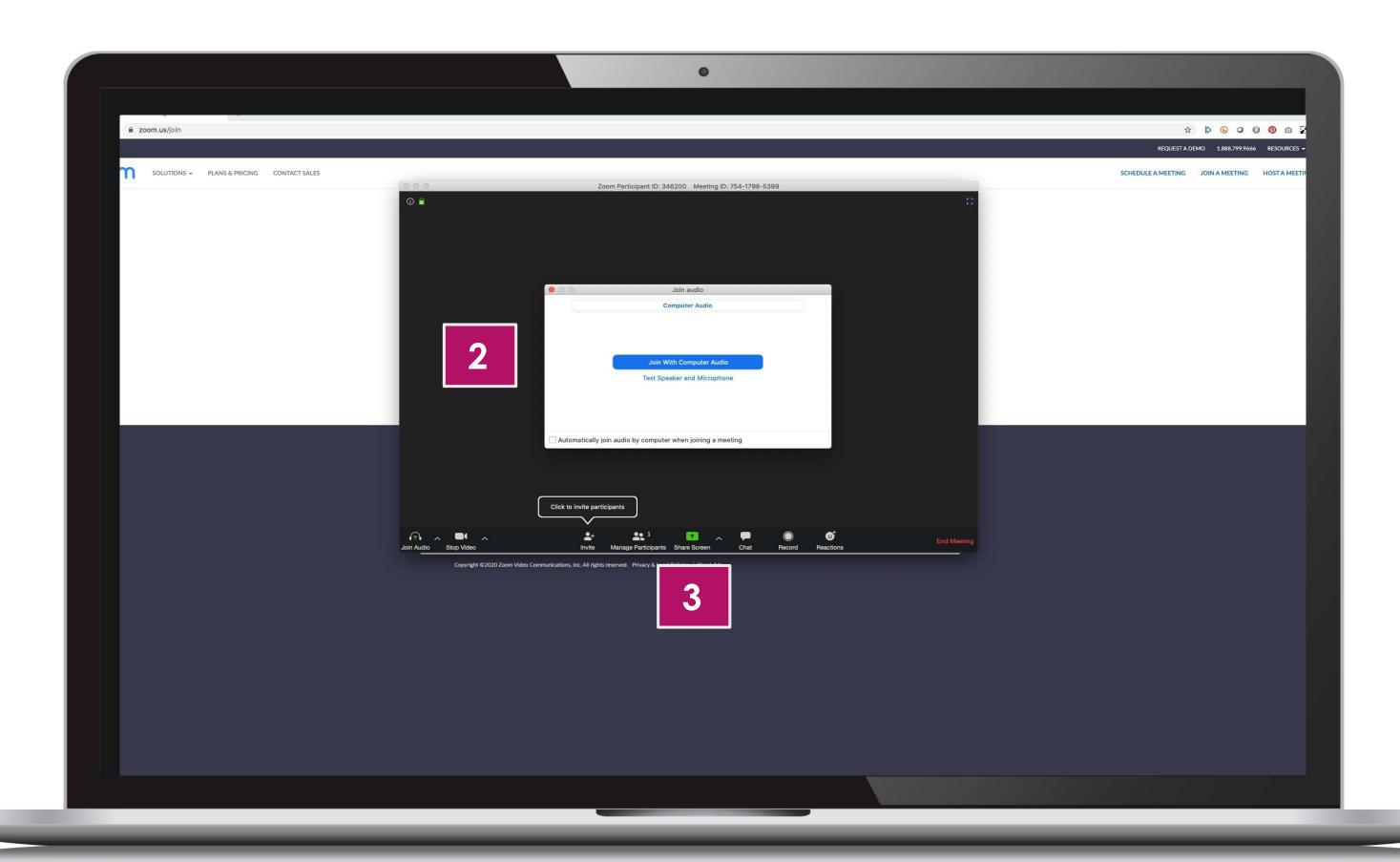

# Sharing Your Screen

- Select your presentation
- Click share on the bottom right hand corner of the screen

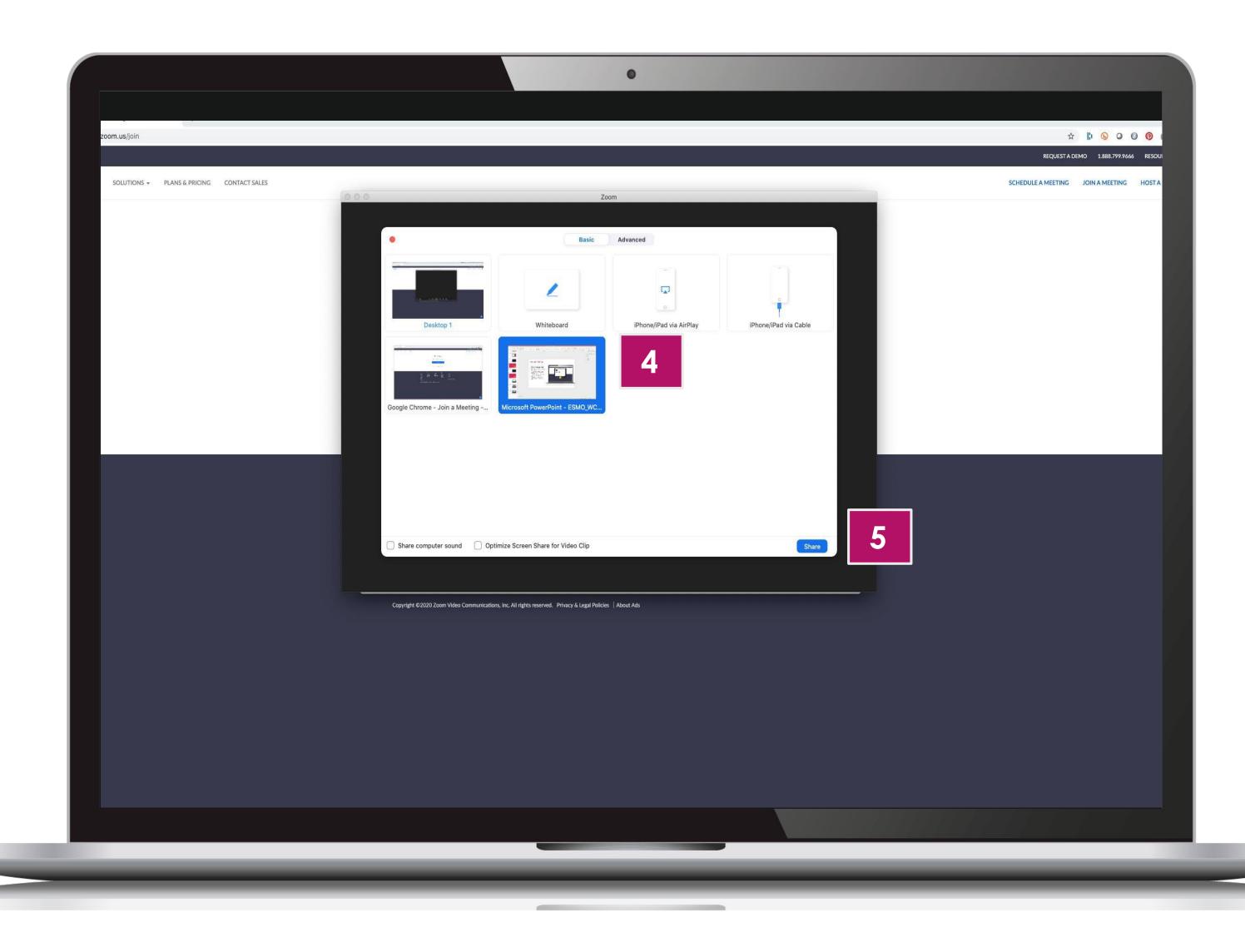

# Starting the Recording

- In the toolbar at the top of the screen, select More > Record
- The video stream from your webcam will appear in the upper right corner of the screen.

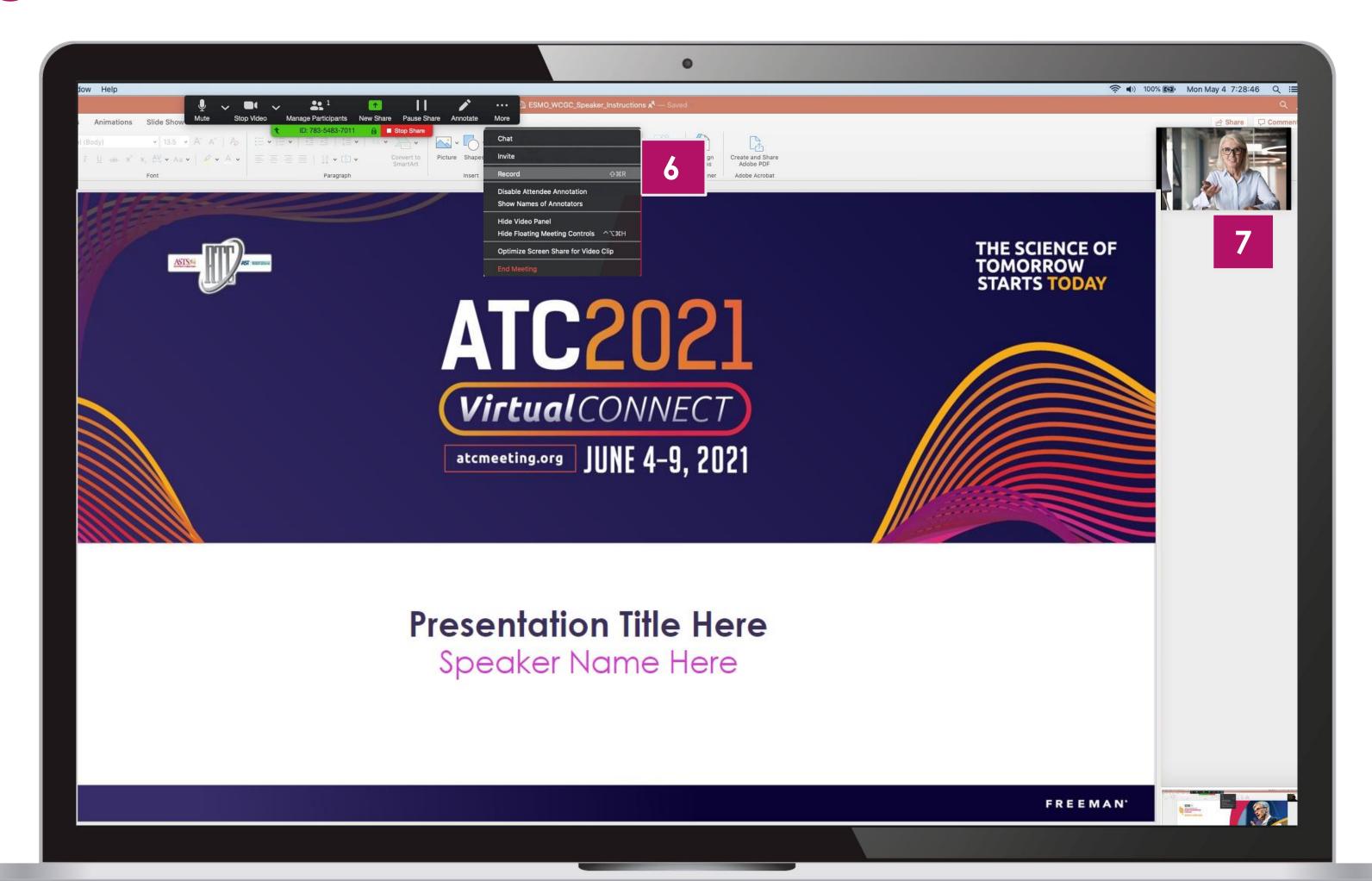

# Starting the Recording

- To pause, select More > Pause Recording. When you're ready to stop, select More > Stop Recording).
- When done, select More > End Meeting
- Click and drag the video stream window down to the lower right corner of the screen (11).

This will ensure your recording is consistent to those on Windows machines.

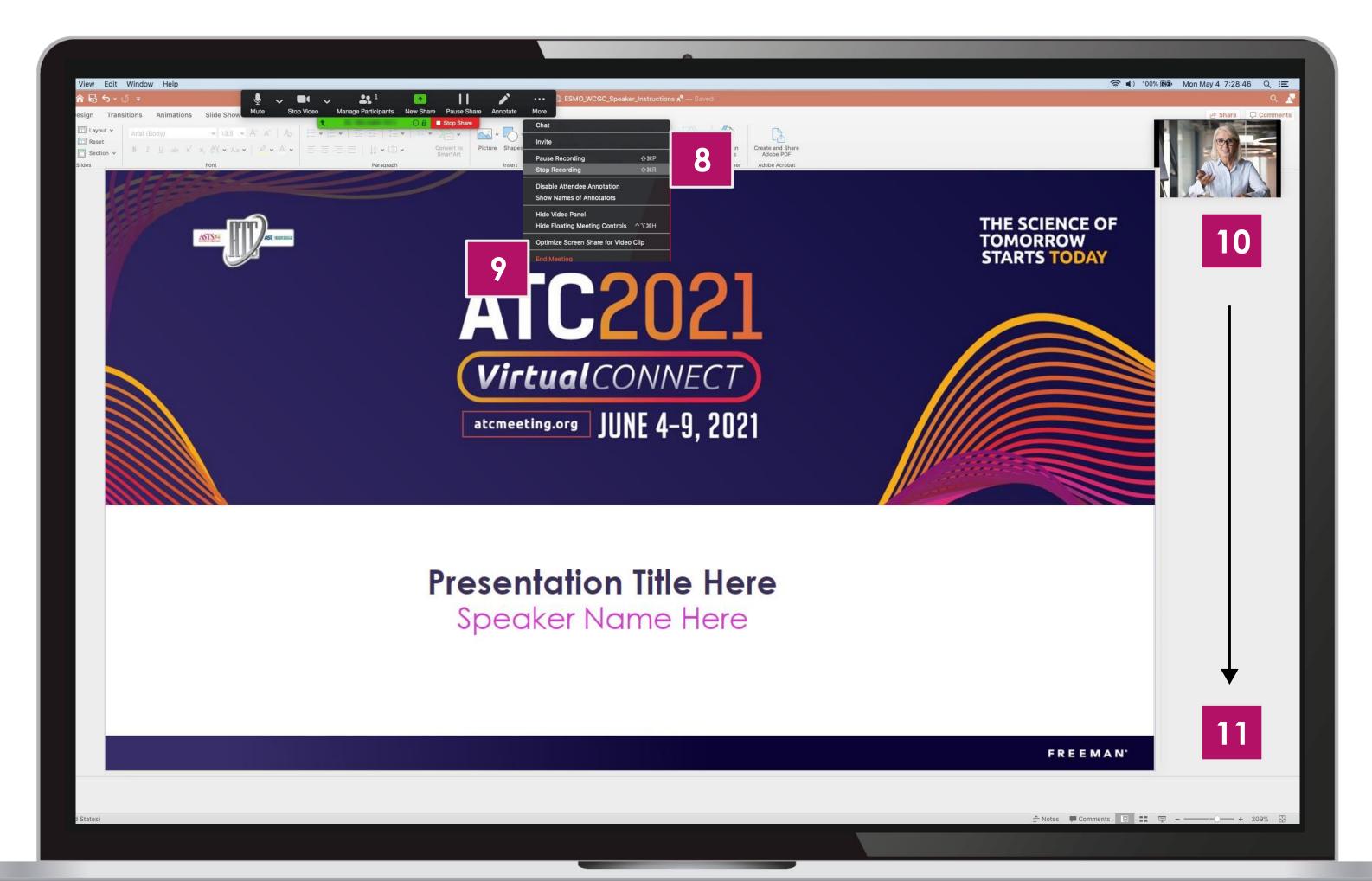

# Exporting & Saving

You will see the Converting Meeting Recording dialog as your recording is being converted and saved.

All recordings by default will be saved in a sub-folder called Zoom in your Documents folder.

Presenter recording specs:

Video format: MP4

Minimum resolution:

1280 x 720

1280 x 1080p is best

The file size must be under 2GB to upload

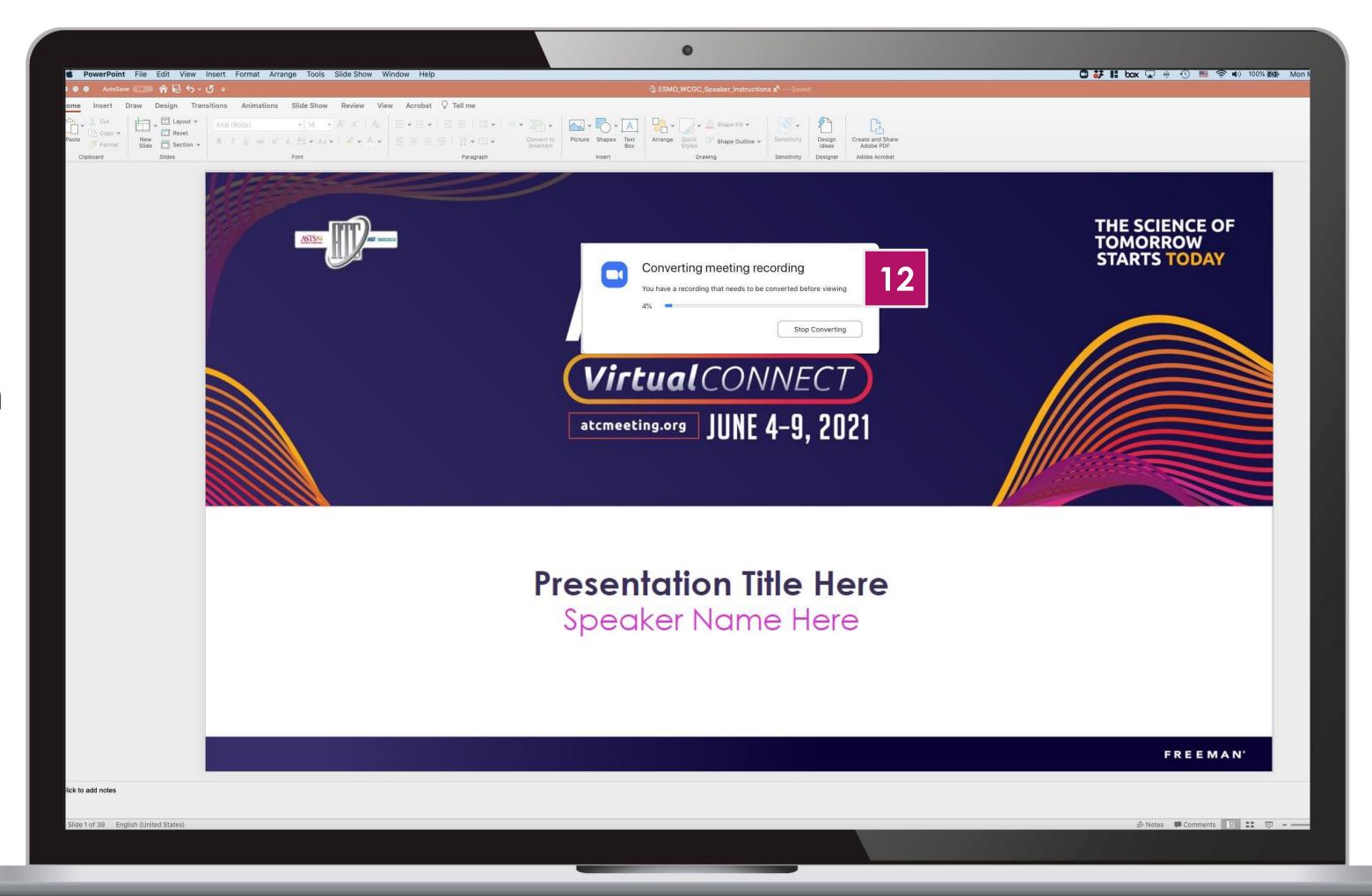

# Reviewing

- To view your recordings, go to the Meetings section of the Zoom program
- Select the Recorded tab.

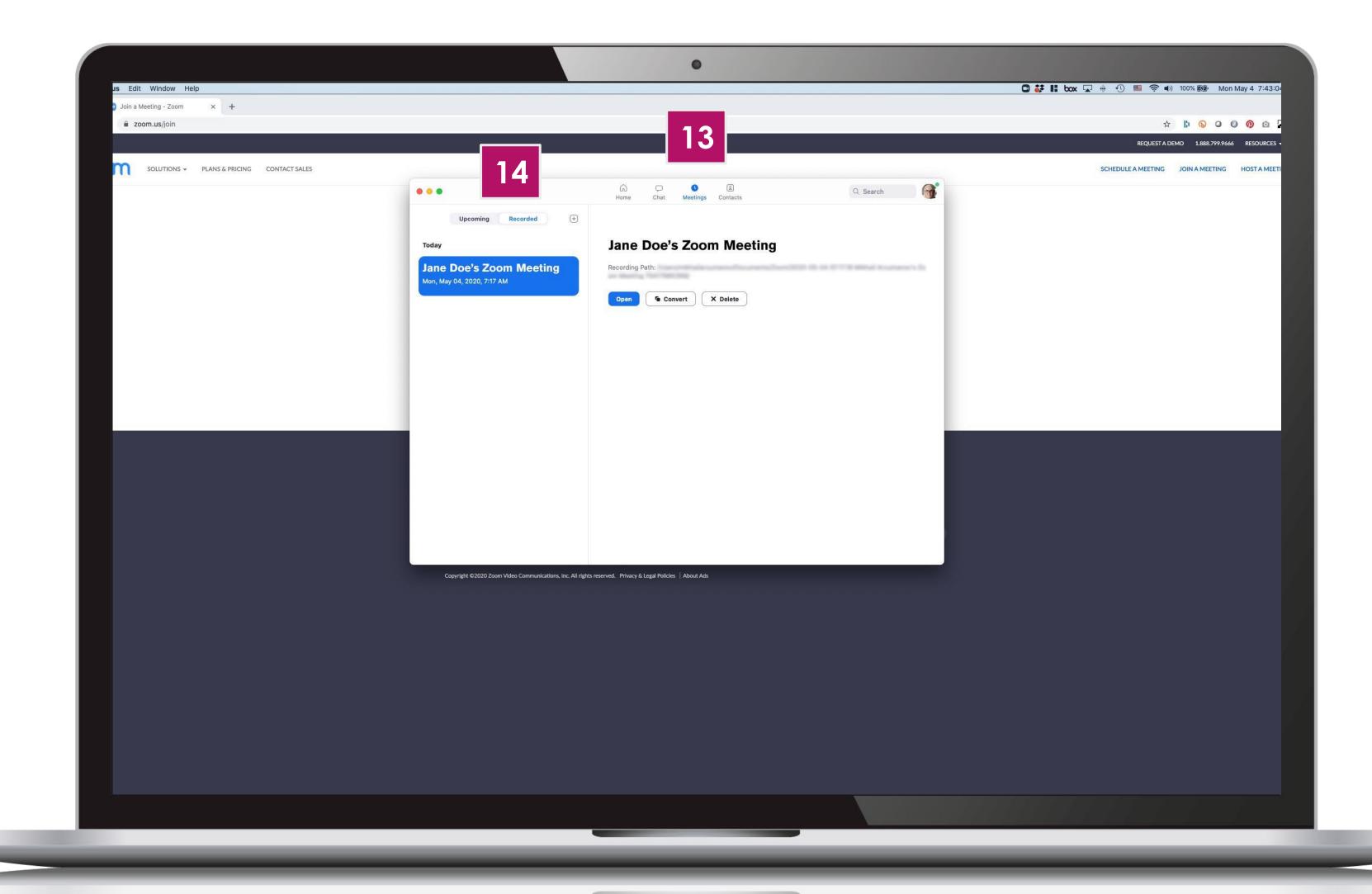

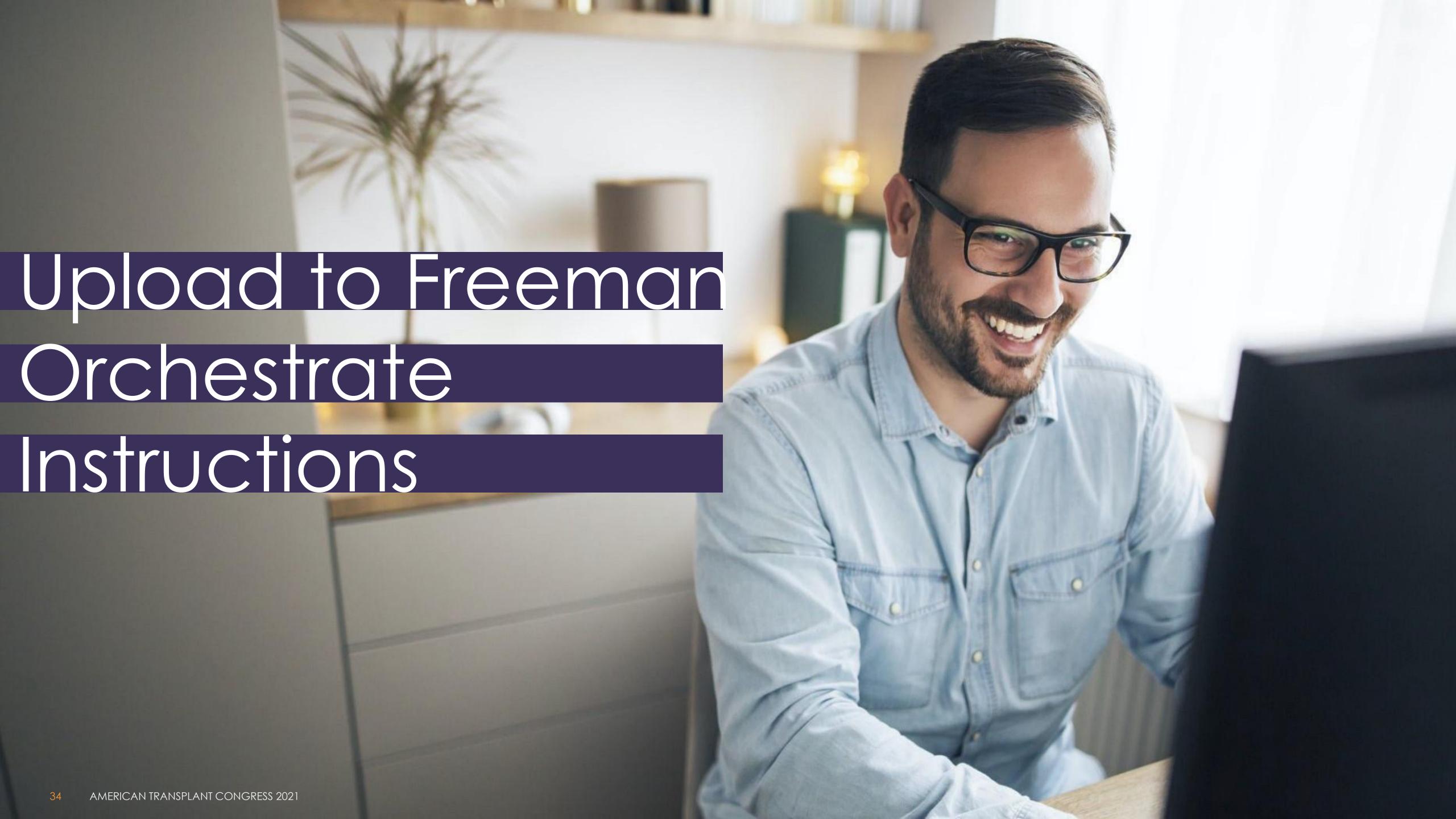

#### Tips to Naming Your File:

- Keep the name length under 30 characters.
- Use Last Name in file naming.
- **Do NOT** include special symbols: \$ & +,/:;Z@"#%{}|\ ^\* as this will prevent your presentation from uploading through the submission website.

#### Recording File Specifications:

- Video format: MP4
- Minimum resolution: 1280 x 720 or 1280 x 1080p is best
- Uploaded file size: must be under 2GB.

To access the Session Upload, please click the link:

ATC2021.sessionupload.com

Enter your Username and Password and Click "login".

Note: If you are unsure of your username, password, or URL please email **Orchestrate@freemanco.com.** 

Results: You will be logged into the dashboard page of Orchestrate and your name is on the top right hand

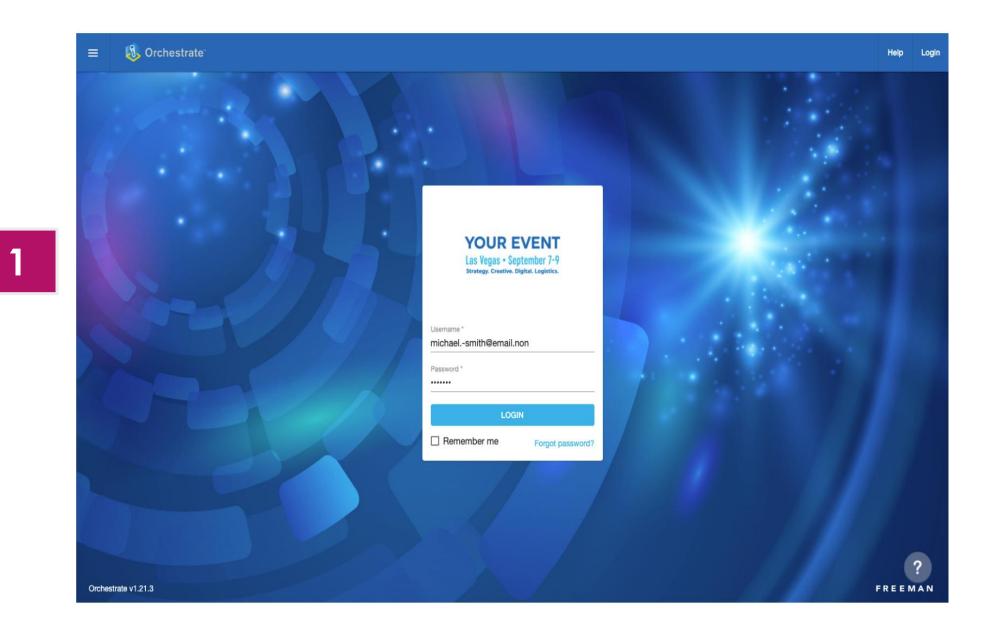

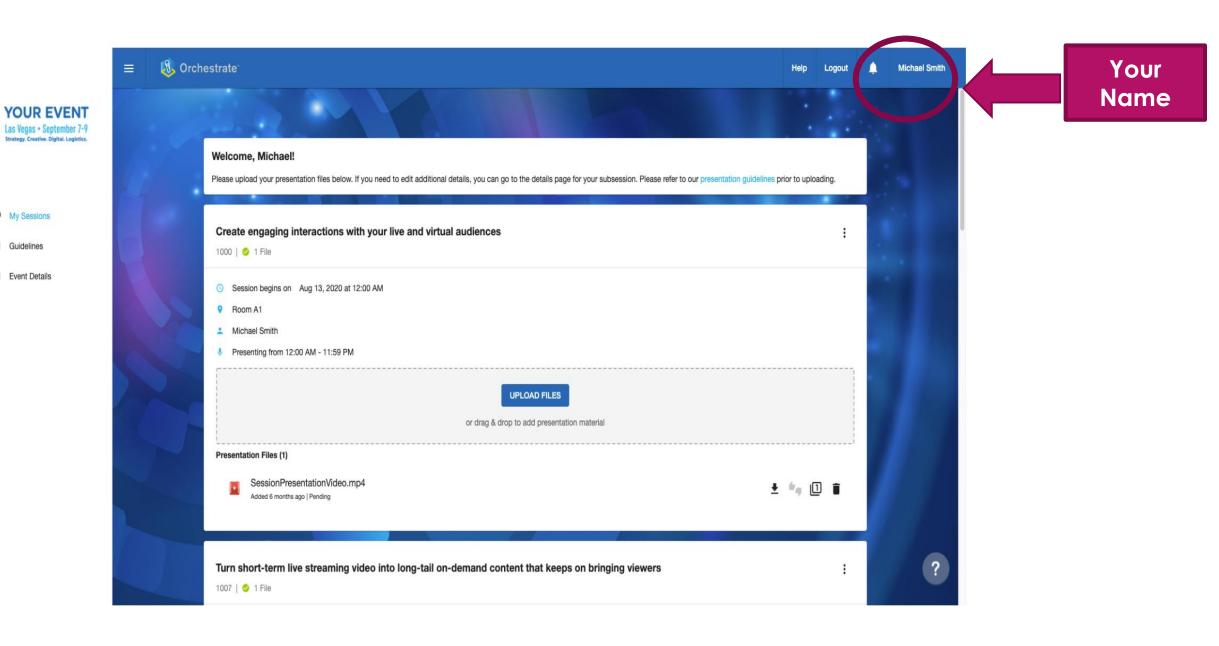

Results: A dialogue box to locate your file on your computer will open.

My Sessions

Guidelines

Event Details

Click: Upload file.

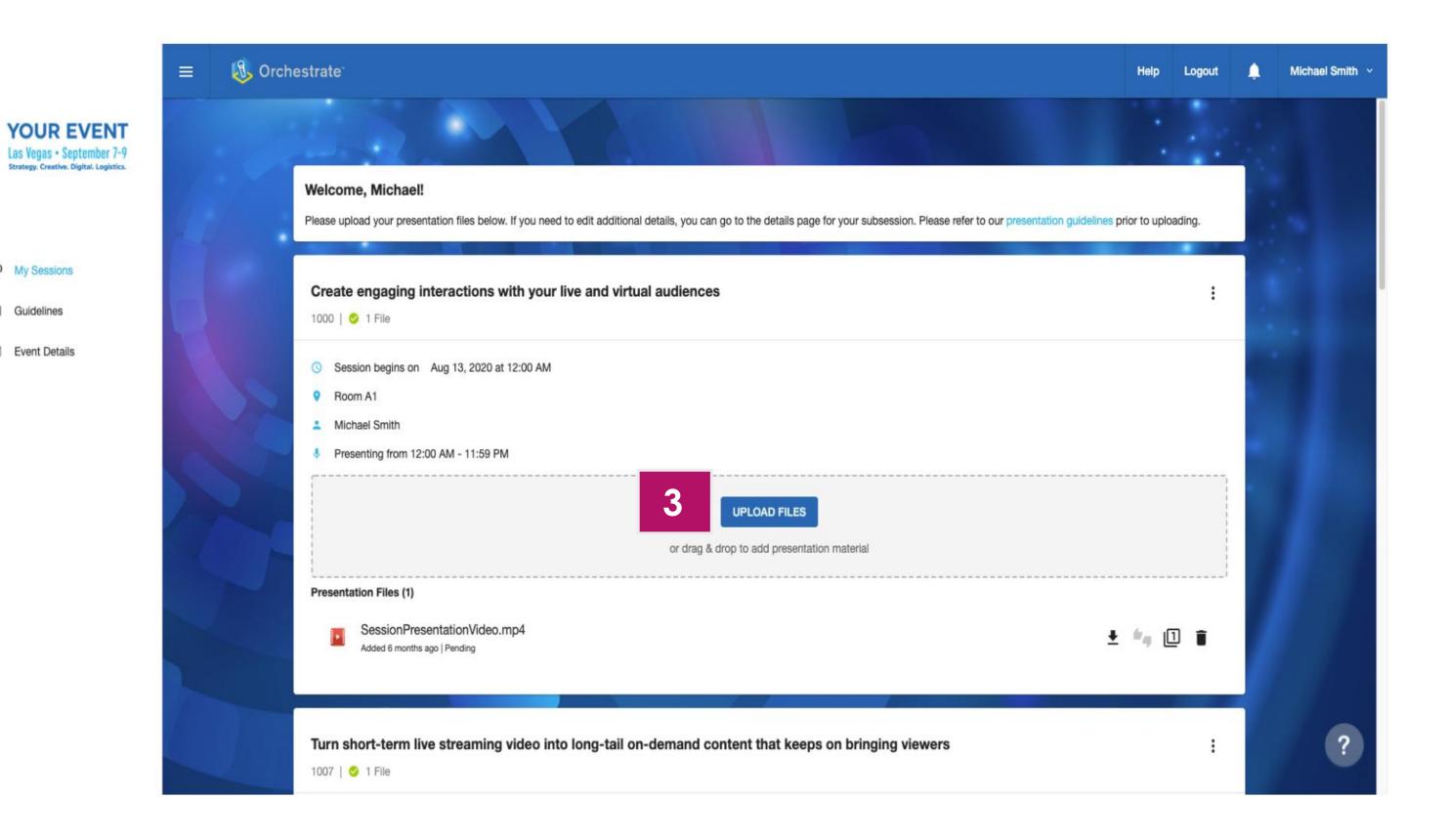

Locate the file you would like to upload to your session on your computer.

Click open to begin uploading your file.

The uploaded file size must be under 2GB.

**Results:** A progress bar will appear under the file name section. If your upload is successful you will receive a pop-up message indicating that the upload was successful, and your files will appear listed under the appropriate session/presentation.

IMPORTANT: Closing the window or logging out before the file has been uploaded will completely cancel the file upload.

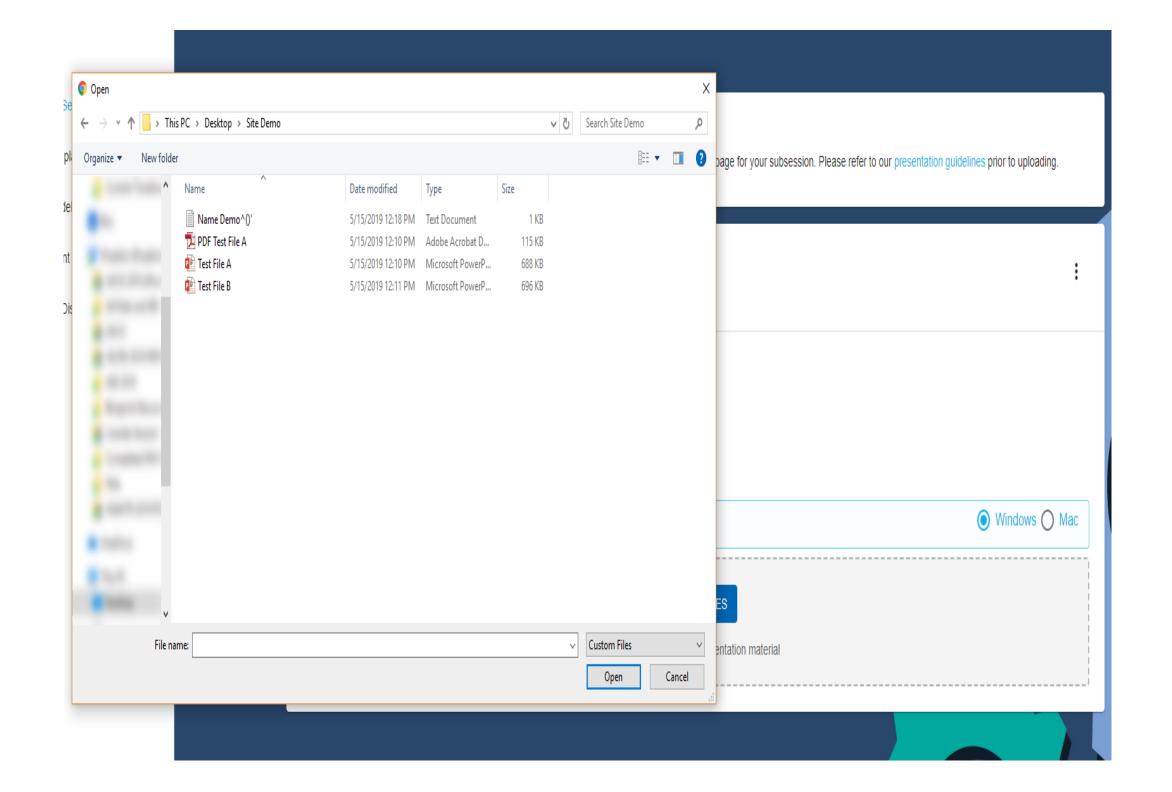

# Upload Deadline: May 10, 2021 ATC2021.sessionupload.com

Username / Password Questions: Orchestrate@freemanco.com

Pre-record Questions: ATCSpeakerSupport@Freemanco.com

General ATC questions: atc@atcmeeting.org

# Thank You